# **Quickstart**

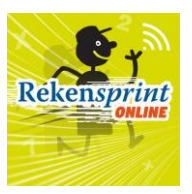

## <span id="page-0-0"></span>**Snel naar…**

## 1. **[Rekensprint](#page-1-0)**

*Algemene en inhoudelijke informatie over de Rekensprint-aanpak: [www.rekensprint.nl](http://www.rekensprint.nl/)*

### 2. **[Inloggen](#page-2-0)**

*Inloggen via je Basispoortaccount of vi[a www.toegangonderwijs.nl](http://www.toegangonderwijs.nl/)*

## 3. **[Dashboard](#page-3-0)**

*Taken klaarzetten voor je leerlingen, instellingen aanpassen, de voortgang van individuele leerlingen en groepen bijhouden en hulpdocumenten raadplegen*

## 4. **[Zelfstandig](#page-17-0) oefenen**

*Individueel, zelfstandig oefenen: de leerling doorloopt het oefenprogramma dat door de begeleider is klaargezet, waarbij extra taken met voorrang klaarstaan*

## 5. **[Begeleid](#page-20-0) oefenen**

*Op afstand of in dezelfde ruimte een of meerdere leerlingen begeleiden, beurten geven, leerlingen voorzien van mondelinge feedback en de gegeven antwoorden beoordelen*

### 6. **[Digibord](#page-23-0)**

*Taken samendoen op het digibord: toon sommen, strategieën en antwoorden en oefen gezamenlijk, in een kleine groep of klassikaal*

### 7. **[Leerlingen koppelen aan je account als je met Basispoort werkt](#page-24-0)**

*Automatisch leerlingen begeleiden uit je stamgroep of (bv. als IB'er) subgroepen aanmaken via het Leerling Administratie Systeem (LAS) (ook: je 5 user-licentie in gebruik nemen)*

### 8. **Je account inrichten als je** *niet* **[met Basispoort werkt](#page-25-0)**

*Groepen, begeleider- en leerlingaccounts aanmaken en deze op de juiste manier aan elkaar koppelen*

## 9. **[Meld problemen/stuur ons je](#page-30-0) feedback**

*Fouten of onhandigheden eenvoudig via het programma doorgeven aan onze ontwikkelaars*

*TIP:* Wil je meteen aan de slag, maar heb je nog een paar basisvragen vooraf? Zoek in deze Quickstart naar tekst in dit blauwe lettertype voor antwoorden op FAQ.

**TIP: Rekensprint Online werkt het beste in Google Chrome. In deze browser kun je gebruikmaken** van de tekst-naar-spraak-functie, waarmee leerlingen het antwoord kunnen inspreken in plaats van alleen typen. Google Chrome kun je downloaden via https://www.google.nl/intl/nl/chrome/.

#### **Versie 7.0 - 20 juli 2022**

*Er worden met regelmaat updates doorgevoerd in RS Online. Deze Quickstart wijkt dan af van het online platform. Er verschijnt dan binnen enkele weken weer een nieuwe Quickstart, onder Handleidingen in het Schoolsupport Dashboard.*

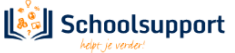

## <span id="page-1-0"></span>**1. Rekensprint**

*Algemene en inhoudelijke informatie over de Rekensprint-aanpak[: www.rekensprint.nl](http://www.rekensprint.nl/)*

In elke klas vallen leerlingen uit op getalbegrip of automatiseren. De fysieke Rekensprint-serie biedt alle noodzakelijke, remediërende oefeningen interactief en kant-en-klaar aan, voor korte en effectieve oefenmomenten die eenvoudig verdeeld kunnen worden over meerdere begeleiders. Met minimale voorbereiding kunnen leerkracht, stagiaire, ouder, IB'er, onderwijsassistent en anderen snel aan de slag met Rekensprint. Leerlingen raken gemotiveerd omdat ze met vier keer 15 minuten per week oefenen al snel merken dat ze vooruitgang boeken op de automatisering.

De Rekensprint-serie bestaat uit:

De **Getalbegrip**-serie (deze vind je **niet** terug in RS Online):

- Rekensprint Getalbegrip t/m 10: verstevigt het getalbegrip in domein 0 t/m 10;
- Rekensprint Getalbegrip t/m 20: verstevigt het getalbegrip in domein 11 t/m 20;
- Rekensprint Getalbegrip t/m 100; verstevigt het getalbegrip t/m 100;
- Rekensprint Getalbegrip t/m 1000 (in ontwikkeling).

De **Automatiserings**-serie (deze vind je **wel** terug in RS Online):

- Rekensprint Start: rekenvaardigheden tot 10 en tot 20 binnen het tiental;
- Rekensprint Basis: rekenvaardigheden tot 100;
- Rekensprint Extra: rekenvaardigheden tot 1000;

- Rekensprint 1F: rekenvaardigheden die leiden naar referentieniveau 1F (vermenigvuldigen, delen, breuken, procenten, kommagetallen en metriek).

en enkele **hulpmaterialen** (deze vind je **niet** terug in RS Online):

- Rekensprint Triangels: automatiseren van (deel)tafels, plus- en minsommen en splitsingen t/m 10;

- Grote Getallenteller: het hulpmiddel om inzicht te krijgen in de structuur en opbouw van getallen tot 1.000.000.

De Rekensprint-serie werd aanvankelijk ontwikkeld voor remediëring en dus voor die leerlingen die volgens het ERWD-protocol worden aangeduid als oranje of rode leerlingen. Rekensprint Online kun je daarnaast óók inzetten voor de gele en groene leerlingen, en dus voor extra oefening (in plaats van alleen remediëring).

In deze Quickstart vind je verder alleen informatie over het gebruik van Rekensprint Online (hierna te noemen RS Online).

*TIP:* Ben je op zoek naar meer inhoudelijke informatie over het (fysieke, papieren) aanbod van Rekensprint? Kijk dan op www.rekensprint.nl.

**TIP: Wil je een RS Online-webinar volgen? Kijk dan op www.schoolsupport.nl/rsonline.** 

TIP: Wil je een RS Online-training volgen? Kijk dan op www.schoolsupport.nl/trainingen.

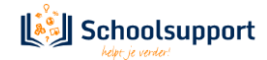

## <span id="page-2-0"></span>**2. Inloggen**

*Inloggen via je Basispoortaccount of via [www.toegangonderwijs.nl](http://www.toegangonderwijs.nl/)*

## <span id="page-2-1"></span>2.1 Inloggen vanuit Basispoort (of via een netwerkleverancier-partner als MOO, ZuluConnect, COOL..)

Dan loggen begeleiders (leerkrachten) en leerlingen in via de RS Online-tegel in hun Basispoortaccounts. Via LAS (Parnassus bijv.) en Basispoort komen leerlingen, begeleiders en groepsindelingen in onze apps terecht.

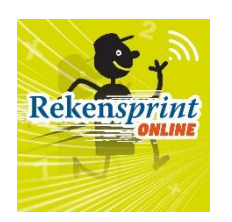

Je komt dan in het RS Online-startscherm terecht.

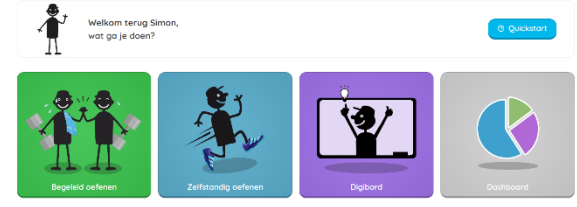

*Fig. 1: Rekensprinttegel in Basispoort. Fig.2: Startscherm voor de leerkracht van Rekensprint.*

*Let op: Dashboard is een aparte app, die zich opent in dezelfde Tab. Wachten leerling of begeleider te lang met het activeren van het Dashboard, dan kan een nieuwe inlog (via Basispoort) voor het Dashboardgebruik nodig zijn.*

#### 2.2 Inloggen als school of praktijk zonder Basispoort

Dan loggen begeleiders en leerlingen in via de RS Online-tegel op www.toegangonderwijs.nl.

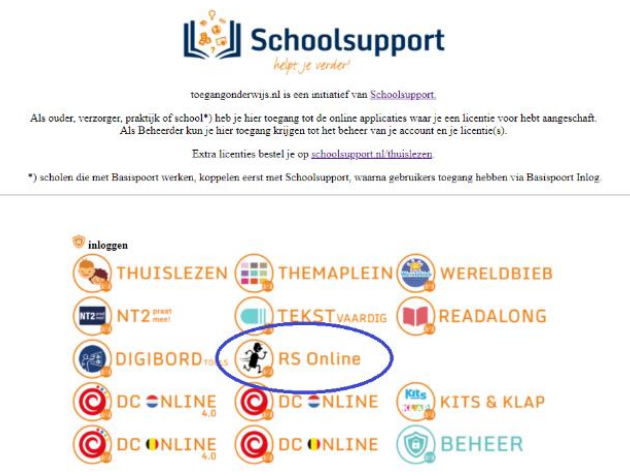

*Fig. 3: Rekensprinttegel in www.toegangonderwijs.nl*

Je komt dan terecht bij een scherm waar je je Loginnaam en Wachtwoord in kunt voeren. Klik je, nadat je dit gedaan hebt, op **Login**, dan kom je in het RS Online-startscherm terecht.

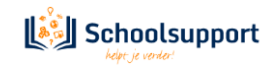

## **3. Dashboard**

<span id="page-3-0"></span>*Hier kun je Oefenprogramma's en taken [plannen](#page-8-0) voor je leerlingen, de tijdlijn met activiteiten van je leerlingen bekijken, [instellingen](#page-7-0) aanpassen, de [voortgang](#page-12-0) van individuele leerlingen en groepen bijhouden en via Handig bijv. hulpdocumenten raadplegen.* 

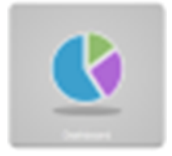

#### <span id="page-3-1"></span>3.1 Een eerste indruk.

Mijn Schoolsupport Dashboard is een apart dashboard, waar de meeste apps van Schoolsupport mee koppelen. Je Dashboard Home heeft links een menu en rechts toegang tot Handig, tot Mijn Groepen en tot de Laatste updates. Via het menu kun je ook direct naar Rekenen.

**i** Rekensprint Q *Fig. 1: Icoontjes.*

Rechtsboven zie je wat icoontjes. Klikken op **Rekensprint** brengt je terug naar het opstartscherm. Het vraagteken geeft je toegang tot een aantal hulpdocumenten, waaronder instapschema's Het venstericoontje maakt het scherm beeldvullend of past het weer aan aan het geopende venster. Het laatste icoontje, het poppetje geeft de naam van de ingelogde gebruiker weer. Hier kun je ook weer uitloggen.

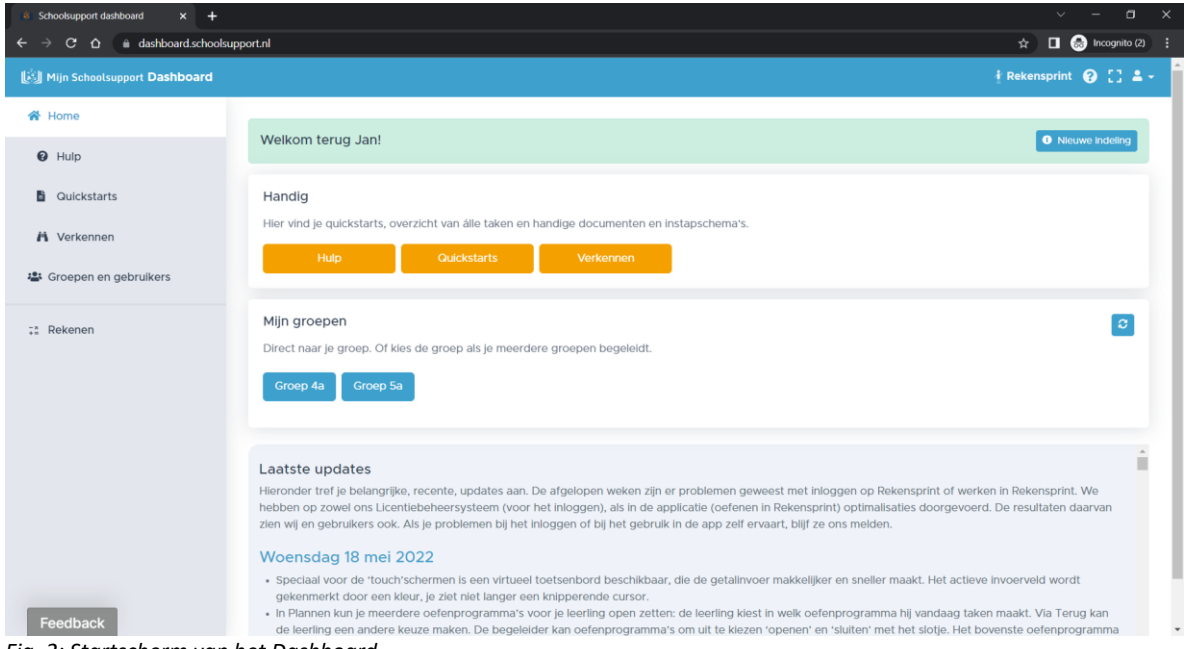

*Fig. 2: Startscherm van het Dashboard.*

Onder **Handig** vind je hulpdocumenten (zoals Instapschema's, koppelingen tussen Rekenmuurtje en Rekensprint Start, Basis, Extra, 1F, alsmede de leerlijn Automatiseren) en natuurlijk handleidingen, zoals deze Quickstart. Via Verkennen kun je door alle taken van Rekensprint heen bladeren. Onderlangs vind je de **Laatste updates**. Daar beschrijven we kort de belangrijkste vernieuwingen in de apps Dashboard, Rekensprint en ook van onze Leesapps.

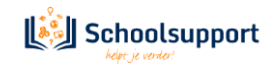

**Mijn groepen** is de snelle toegang tot je eigen groep(en), tot alle of tot individuele leerlingen, én tot de **Tijdlijn** van je leerlingen met recente *activiteiten*. Gebruik de oranje knop **Filter** om activiteiten los te bekijken. Ook hier klik je door naar **Rekenen** voor RS Online. Hetzelfde menu **Rekenen** vind je ook in de grijze balk links in het scherm.

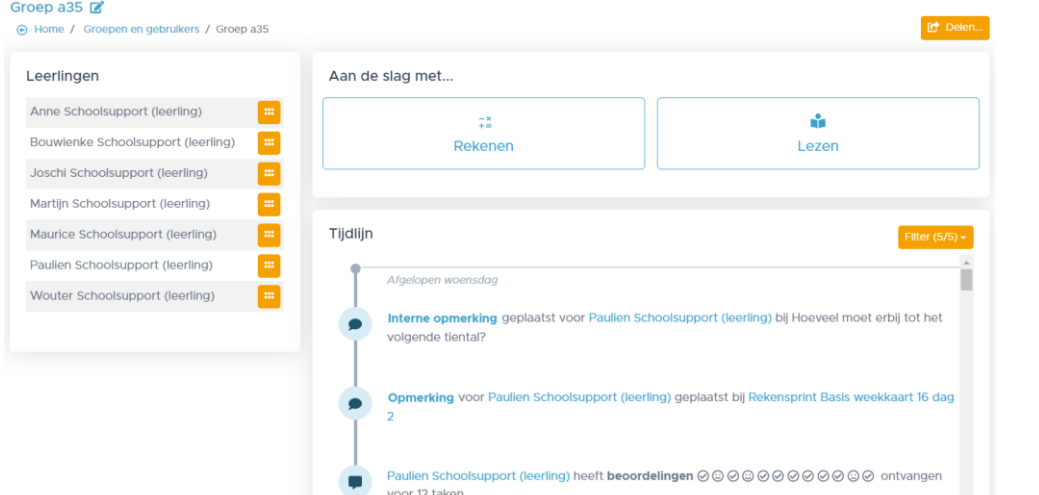

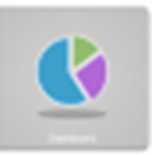

*Fig. 3: Na selectie van een groep zie je het leerlingenoverzicht, de tijdlijn met filterknop en kun je aan de slag met Rekenen.*

*N.B. Zie je geen groep? Controleer dan je LAS- en/of Basispoortkoppeling, of ga naa[r hoofdstuk 8](#page-25-0) van deze Quickstart als je niet met Basispoort werkt.* 

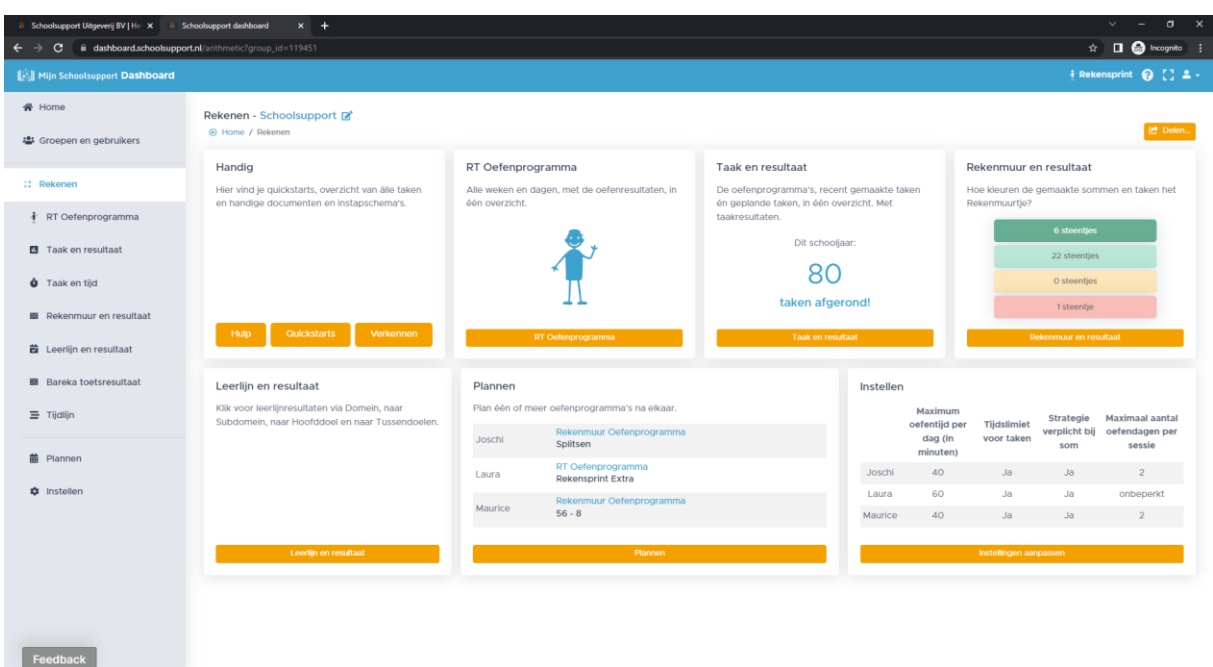

*Fig. 4: Het scherm na klikken op Rekenen.*

Wil je voor je leerlingen oefenprogramma's rekenen of rekentaken *plannen*? Dat kan via het menu aan de linkerkant, of via de widget **Plannen**. Elke begeleider die van start gaat begint… bij **Plannen**! Natuurlijk ook hier weer toegang tot **Handig**.

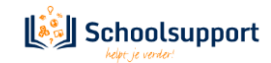

#### <span id="page-5-0"></span>3.2 Een groep, selectie uit de groep of een individuele leerling kiezen.

<span id="page-5-1"></span>• **Groep kiezen:** Wanneer je vanuit het Rekensprint Welkomstscherm in Dashboard terecht komt, klik je onder **Mijn groepen** op de groep waarmee je aan de slag wilt. Een scherm zoals in Figuur 2 wordt zichtbaar. Klik je vervolgens op **Rekenen** en kies je voor Plannen, Instellen of een van de Overzichten, dan geldt alles wat je doet voor de hele groep.

<span id="page-5-2"></span>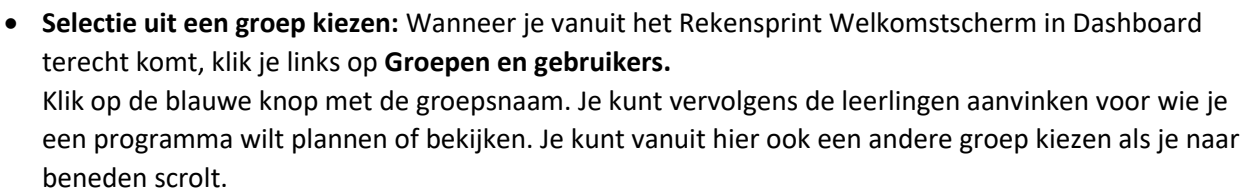

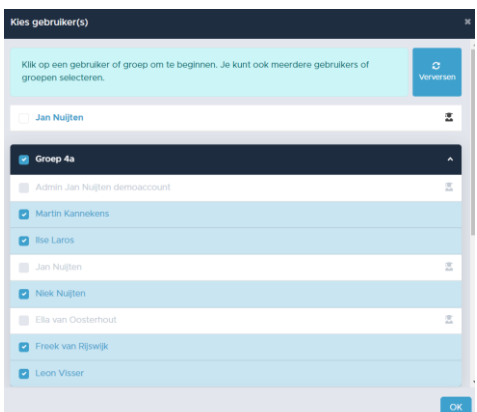

*Fig. 5: Hier kun je groepen en gebruikers (de)selecteren.*

- <span id="page-5-3"></span>• **Een individuele leerling kiezen:** Dit gaat het snelst wanneer je vanuit het Dasboard Startscherm op de groep, waarin het kind zit, klikt. Het scherm zoals in Figuur 3 verschijnt. Je ziet de lijst met leerlingen. Klik op de oranje knop met zes puntjes achter de naam van het kind dat je wilt selecteren.
- <span id="page-5-4"></span>• **Je selectie wijzigen:** Na een selectie verschijnt ook bovenin naast Home een blauw overzicht met knop **Bewerken**

Wanneer je hierop klikt, verschijnt weer het pop-up venster van figuur 5 en kun je je selectie aanpassen. Selectie van 2 gebruikers

<span id="page-5-5"></span>• **Jezelf als leerkracht selecteren:** Wanneer je jezelf (mede) selecteert, kun je ook voor jezelf Oefenprogramma's plannen om te oefenen. Dit kan wenselijk zijn wanneer het niet mogelijk is om oefenaccounts aan te maken.

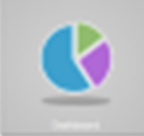

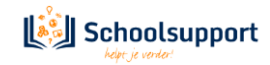

#### <span id="page-6-0"></span>3.3 De opties onder het menu Rekenen.

<span id="page-6-1"></span>• **[RT Oefenprogramma:](#page-12-0)** de bekende oefenprogramma's uit Start, Basis, Extra en 1F. Alle weken en dagen, met de oefenresultaten, in één overzicht (per leerling, groep of selectie).

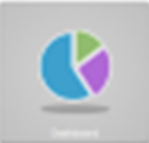

- <span id="page-6-2"></span>• **[Taak en resultaat:](#page-12-1)** per leerling, groep of selectie zie je hier in welk oefenprogramma de leerling oefent, welke taken klaar staan en welke taken onlangs gemaakt zijn, inclusief taakresultaten én toegang tot de foutenanalyse per taak.
- <span id="page-6-3"></span>• **[Taak en tijd:](#page-13-0)** dit onderdeel geeft per leerling of voor een groepje leerlingen een overzicht van wanneer en hoelang en hoeveel taken men met Rekensprint heeft geoefend.
- <span id="page-6-4"></span>• **Rekenmuur en resultaat:** élke gemaakte som, uit elke taak in élk oefenprogramma, wordt 'geplot' op de stenen van het rekenmuurtje. Zo ontstaat zicht op de rekenontwikkeling via het rekenmuurtje. Klik rechtsboven op **Info** voor uitleg. Daar kun je ook **Printen** of een app-pagina **Delen** (aan iemand die *ook* gekoppeld is aan leerling of groep).
- <span id="page-6-5"></span>• **[Leerlijn en resultaat:](#page-15-0)** élke gemaakte som, uit elke taak in élk oefenprogramma, wordt ook 'geplot' op de SLO-leerlijnen. Zo ontstaat via de leerlijn zicht op de rekenontwikkeling van de leerling.
- <span id="page-6-6"></span>• **[Bareka toetsresultaat:](#page-15-1)** Maak je gebruik van het Bareka Toetsprogramma én log je in via Basispoort of het Licentiebeheersysteem, dan worden hier de toetsresultaten getoond in de steentjes. Vanaf elk steentje is een oefenprogramma te plannen.
- <span id="page-6-7"></span>• **[Tijdlijn:](#page-16-0)** Hier zie je welke taken de afgelopen tijd gedaan zijn, wanneer is geoefend met welke resultaten. Hierop kun je doorklikken voor meer specifieke details.
- <span id="page-6-8"></span>• **[Plannen:](#page-8-0)** hier arrangeer je voor leerling, groep of selectie één of meer Oefenprogramma's. Er zijn drie soorten **Oefenprogramma's**: **RT-[Oefenprogramma's](#page-9-0)** (met de 40-weken oefenprogramma's van Start, Basis, Extra en 1F), **Rekenmuur [Oefenprogramma's](#page-9-1)** (met korte oefenprogramma's per poweren speedsteen) of een **Aangepast [Oefenprogramma](#page-10-0)**: je eigen oefenprogramma, samengesteld uit 1 of meer van de 100-den taken van Rekensprint. Te arrangeren per leerling of selectie, én via je digibord!
- <span id="page-6-9"></span>• **[Extra ingeplande taken:](#page-10-1)** Hiermee kan snel een extra taak voor een leerling worden gepland. Deze taak verschijnt zodra het kind begint met Zelfstandig oefenen. Na afronding gaat het kind verder met zijn/haar reguliere Oefenprogramma.
- <span id="page-6-10"></span>• **[Instellen:](#page-7-0)** hier zie je de instellingen per leerling en pas je ze snel en makkelijk aan. Zie ook elders in deze handleiding.

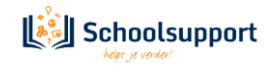

#### 3.4 Instellen.

<span id="page-7-0"></span>We beginnen met **Instellen** en **Plannen**. Daarna komen de overzichten.

- <span id="page-7-1"></span>• **Instellen:**
	- Je kunt de volgende instellingen doen:
- *Maximum oefentijd per dag:* advies is maximaal 30 minuten. De Oefendagen in Rekensprint (papier en online) zijn met 3-4-5 taken voor ca. 15 minuten per dag.
- *Tijdslimiet voor taken*: advies is om deze in te schakelen, om oefening op *speed* te kunnen meten, of omdat het belangrijker is om alle taken van de dag te doen, i.p.v. alle sommen in een taak te doen.
- *Strategie verplicht:* advies is om deze in te schakelen, zodat leerlingen met grote rekenachterstanden altijd antwoorden met de strategiestappen die ze geautomatiseerd moeten krijgen.
- *Maximaal aantal oefendagen per sessie:* wij adviseren om niet meer dan één Oefendag per kalenderdag te laten doen. Het inhalen van een gemiste oefendag, extra rekentijd om te oefenen, kan een reden zijn om 2 oefendagen of zelfs meer in te stellen.

Wanneer je meerdere oefendagen per kalenderdag wilt laten doen, dan dien je ook de maximum oefentijd per dag te wijzigen, anders wordt het oefenen afgebroken na verstrijken van de tijd.

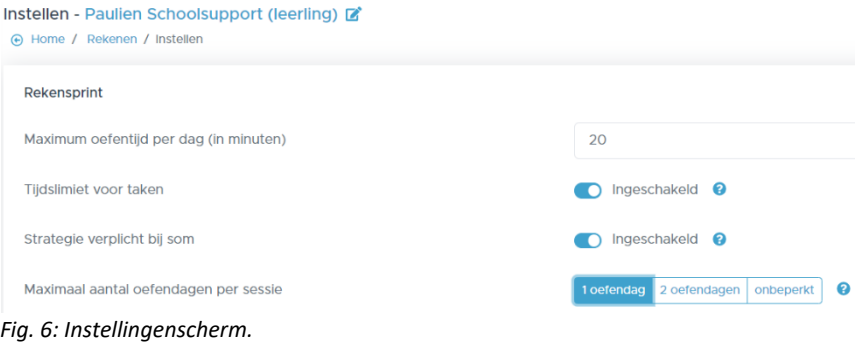

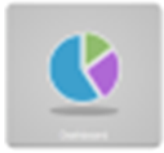

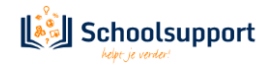

#### <span id="page-8-0"></span>3.5 Plannen.

Bij Plannen heb je overzicht per leerling, groep of selectie van de Oefenprogramma's die klaar staan. Daar kun je ook oefenprogramma's verwijderen, aanpassen of toevoegen.

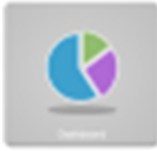

| Schoolsupport dashboard<br>$x +$                                    |                                                                 |                                                                                                    | σ<br>$\times$                                                                 |
|---------------------------------------------------------------------|-----------------------------------------------------------------|----------------------------------------------------------------------------------------------------|-------------------------------------------------------------------------------|
| $\Omega$                                                            | dashboard.schoolsupport.nl/rekensprint/planning?group_id=122252 |                                                                                                    | $\Box$ $\Box$ Incognito (2) $\Box$<br>☆                                       |
| Mijn Schoolsupport Dashboard                                        |                                                                 |                                                                                                    | $i$ Rekensprint $Q$ $\begin{bmatrix} 1 & 2 & -1 \end{bmatrix}$                |
| <b>谷 Home</b><br><sup>2</sup> Groepen en gebruikers                 | Plannen - Groep 4a<br>A Home / Rekenen / Plannen<br>Leerling    | Werkt in                                                                                                    | <b>it</b> Delen<br><b>O</b> Info<br>met geselecteerd: Eewerken<br>Verwijderen |
| :: Rekenen<br>RT Oefenprogramma<br>Ŧ                                | Martin Kannekens                                                | Rekensprint Basis (Verkort oefenprogramma) - Weekkaart 1 dag 1 taak 1<br><b>Bill 16 - 8 - Dag 1 taak 1 mg</b><br>2 % Optellen tot 20 met overschrijding tiental - Dag 1 taak 1 (10 keer herhalen) A         |                                                                               |
| <b>El</b> Taak en resultaat<br><b>d</b> Taak en tijd                | lise Laros<br>Niek Nuijten                                      | Rekensprint Basis - Weekkaart 4 dag 1 taak 1<br>X Optellen tot 20 met overschrijding tiental - Dag 1 taak 1 (10 keer herhalen) A<br>+ Rekensprint Basis (Verkort oefenprogramma) - Weekkaart 1 dag 1 taak 1 | $\equiv$                                                                      |
| <b>III</b> Rekenmuur en resultaat<br><b>茵</b> Leerlijn en resultaat | Freek van Rijswijk                                              | X Optellen tot 20 met overschrijding tiental - Dag 1 taak 1 (10 keer herhalen) A<br>Rekensprint Basis - Weekkaart 1 dag 2 taak 1                                                                            |                                                                               |
| 三 Tijdlijn<br><b>台 Plannen</b>                                      | Leon Visser                                                     | Rekensprint Basis (Verkort oefenprogramma) - Weekkaart 1 dag 1 taak 1<br>$\mathbb{H}$ 17 - 2 - Dag 4 taak 3 $\mathbb{A}$                                                                                    |                                                                               |
| the Instellen<br>Feedback                                           |                                                                 |                                                                                                    | + Oefenprogramma toevoegen                                                    |

*Fig.7: Overzicht van leerlingen met geplande taken achter hun naam.*

#### <span id="page-8-1"></span>• **Een eerste blik op het Dashboard – Plannen.**

- Aangevinkte oefenprogramma's kun je verwijderen of wijzigen. Door te klikken op het oranje knopje achter de naam van een leerling kun je bestaande oefenprogramma's wijzigen.
- Achter elk programma is een **hangslotje** geplaatst. Door erop te klikken kun je dit slotje openen of sluiten. Bij Zelfstandig Oefenen kan een kind dan kiezen uit de Oefenprogramma's waarvan het slotje open staat. Het Oefenprogramma dat bovenaan staat, staat altijd open. Het hangslotje is handig, wanneer bijvoorbeeld een Remedial Teacher ook een oefenprogramma heeft klaargezet. Het kind kan dan kiezen uit het oefenprogramma dat door de eigen leerkracht is klaargezet of door de Remedial Teacher.
- RT Oefenprogramma's gelijktrekken. Het kan gebeuren dat je alle leerlingen in de zelfde week, dezelfde dag en dezelfde taak wil laten beginnen, maar dat ze allemaal op een ander moment in het RT-programma aan het oefenen zijn.

In figuur 7 zijn alle kinderen aan het oefenen in Rekensprint Basis. Je wil dat ze allemaal starten in Week 4, dag 1, taak 1.

Vink deze oefenprogramma's aan. Klik op de blauwe knop **Bewerken.**

Kies de weekkaart, de dag en de taak. Klik deze alle drie aan (anders wordt het niet doorgevoerd) en klik daarna rechtsonder op de blauwe knop **OK**.

Door middel van aanvinken kun je ook in één klap voor alle leerlingen een oefenprogramma verwijderen.

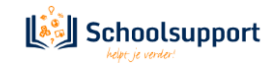

#### <span id="page-9-2"></span>• **Daadwerkelijk Oefenprogramma's Plannen:**

Selecteer een groep of individuele leerling. Klik op **Plannen** en vervolgens rechtsonder op de oranje knop **+ Oefenprogramma Toevoegen**. Een nieuw scherm verschijnt.

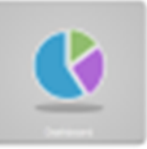

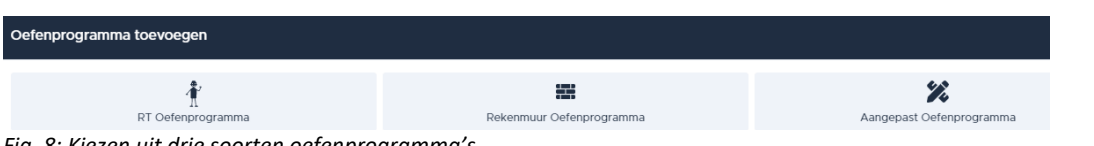

*Fig. 8: Kiezen uit drie soorten oefenprogramma's.*

Hier kun je uit drie soorten Oefenprogramma's kiezen: een RT-Oefenprogramma, een Rekenmuur Oefenprogramma of een Aangepast Oefenprogramma.

#### <span id="page-9-0"></span>• **RT Oefenprogramma klaarzetten:**

Deze gebruik je voor leerlingen met grote rekenachterstanden. Je bepaalt een instapweek met een Instapschema, en de planning voor je leerling is voor de volgende 20, 30 of 40 weken klaar. Een leerling met grote rekenachterstanden oefent elke dag, elke week, met strategie-tussenstappen, alle rekenbewerkingen die nodig zijn om de grote rekenachterstand te verkleinen.

Deze RT Oefenprogramma's van Start, Basis, Extra en 1F zijn gelijk aan de oefenprogramma's van Rekensprint (op papier).

Desgewenst kun je kiezen voor een Verkort Oefenprogramma. In plaats van 4 Oefendagen zijn er dan twee oefendagen per week. Je leerling oefent van de ene week telkens Dag 1 en Dag 3, en van de andere week Dag 2 en Dag 4.

In een RT Oefenprogramma kies je een startweek en -dag voor je leerling. Voor hulp bij het bepalen van dit startmoment, kun je de Instapschema's gebruiken die je onder Hulp in het Dashboard-startscherm vindt.

#### <span id="page-9-1"></span>• **Rekenmuur Oefenprogramma's klaarzetten:**

**Rekenmuur Oefenprogramma's** zijn kortlopende oefenprogramma's. Deze oefenprogramma's zijn samengesteld door Piet Bandstra, auteur van Bareka, en Marijke Theunissen, auteur van Rekensprint. Klik op de knop **selecteer een steentje** en kies een steentje waarop je leerling uitvalt of nog extra oefening op kan gebruiken. Je zet ze per power- of speedsteen klaar, je kunt een programma 1 of meerdere keren herhalen (handig als er eerst op *power*, daarna op *speed* geoefend moet worden!), en je ziet welke oefening tot welk resultaten geleid heeft. Je leerling kan zichzelf ook volgen via zijn eigen dashboard.

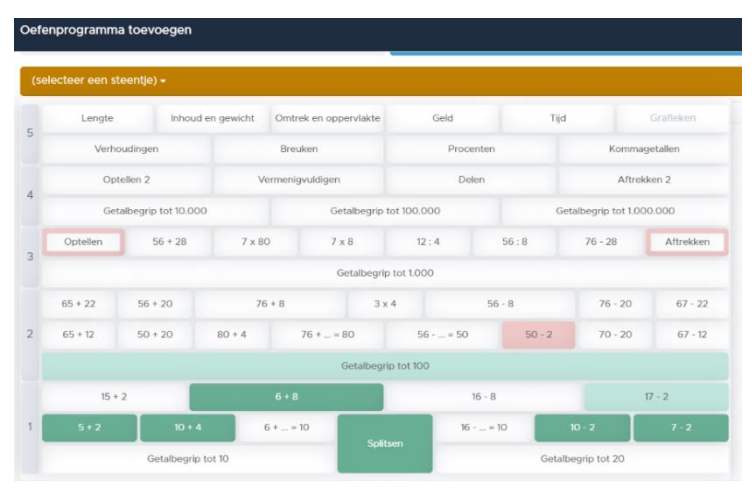

*Fig. 9: Op het Bareka Rekenmuurtje dat verschijnt, kun je een steentje aanklikken waarvoor je een oefenprogramma kunt klaarzetten.*

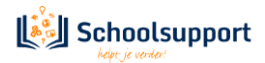

<span id="page-10-0"></span>• **Aangepast Oefenprogramma samenstellen en klaarzetten:** Door klikken in de oranje balk, bovenaan, selecteer of wijzig je een eerder gemaakt **Aangepast Oefenprogramma**, en maak je je eigen nieuwe oefenprogramma's. Bijvoorbeeld ook voor gebruik via je digibord. Je gemaakte oefenprogramma's

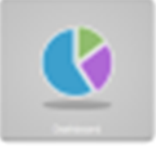

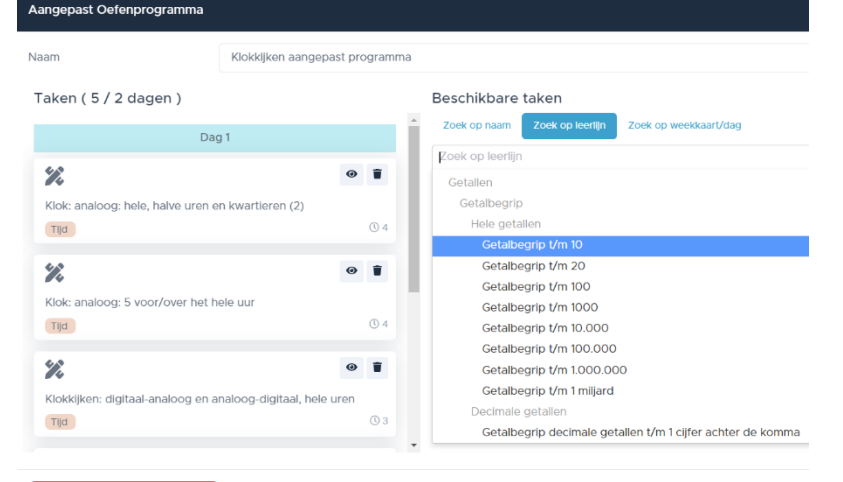

#### Oefenprogramma verwijderen

worden ook opgeslagen zodat je ze ook voor andere leerlingen in kunt stellen. Met de knop **(selecteer oefenprogramma)** kies je een eerder opgeslagen programma. Met de knop **Nieuw oefenprogramma** maak je een nieuw programma op maat. Er opent dan weer een nieuw pop-upvenster waar je taken kunt zoeken op **Naam**, **Leerlijn** of **Weekkaart/dag**. Je sleept vervolgens gevonden Taken van rechts naar links, en kunt de volgorde daar vervolgens nog aanpassen. RS Online verdeelt de taken bovendien netjes over oefendagen van ca. 15 minuten.

Na het kiezen en samenstellen van het Oefenprogramma kun je het Oefenprogramma een naam geven in het vak achter **Naam**. Vervolgens kun je dit programma opslaan.

Vervolgens kun je aangeven hoe vaak je het programma wilt laten herhalen. Door op de + of – te klikken. Daarnaast kun je de volgorde van de taken wijzigen door ze te verslepen.

*Fig. 10: Taken selecteren voor een Aangepast Oefenprogramma.*

| RT Oefenprogramma                                      | Rekenmuur Oefenprogramma | Aangepast Oefenprogramma |                                       |
|--------------------------------------------------------|--------------------------|--------------------------|---------------------------------------|
| KLok hele halve uren kwartieren van dig naar analoog + |                          |                          | [2' Bewerken   + Nieuw oefenprogramma |
| $\sim$                                                 | eer herhalen             |                          |                                       |
| <b>Lindelings</b> Expli-                               |                          |                          |                                       |

*Fig. 11: Aangeven hoe vaak een gepland aangepast programma herhaald moet worden.*

#### <span id="page-10-1"></span>• **Extra ingeplande taken: (alleen zichtbaar als je voor één leerling plant).**

Hier kun je een extra taak toevoegen aan een oefenprogramma. Sleep van uit rechts, onder de kop **Beschikbare taken** een oefentaak (of meer) naar links onder de kop **Extra ingeplande taken**. Je kunt dan aangeven middels de + en – knoppen hoeveel dagen deze taak herhaald moet worden. De taak kan ook weer verwijderd worden.

De ingeplande taken worden als eerste aangeboden zodra het kind start met Zelfstandig oefenen. Ze staan dan in het gele vak. Het kind kan deze taak ook overslaan door op de taak erna te klikken.

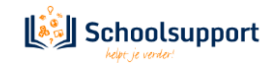

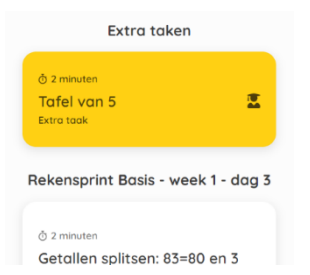

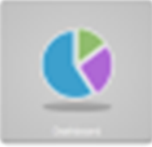

*Fig. 12: In het gele vak is de extra taak zichtbaar, die de leerling kan doen of overslaan.*

Als je Oefenprogramma is ingesteld, klik je rechtsonder op Aan begin Plannen of Achteraan Plannen. Het Oefenprogramma wordt dan voor of achter de reeds ingestelde Oefenprogramma's geplaatst. De volgorde van de geplande Oefenprogramma's kan altijd gewijzigd worden door middel van slepen met ingedrukte linker muisknop.

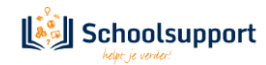

#### 3.6 Overzichten bekijken voor de hele groep of individuele leerling.

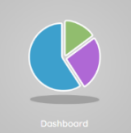

#### <span id="page-12-2"></span><span id="page-12-0"></span>• **RT-Oefenprogramma:**

Hier heb je overzicht van de resultaten van één leerling, groep of selectie, met grote rekenachterstand die je begeleidt, ingedeeld op basis van de weekkaarten en bijbehorende taken uit de bekende Rekensprintversies Start, Basis, Extra en 1F.

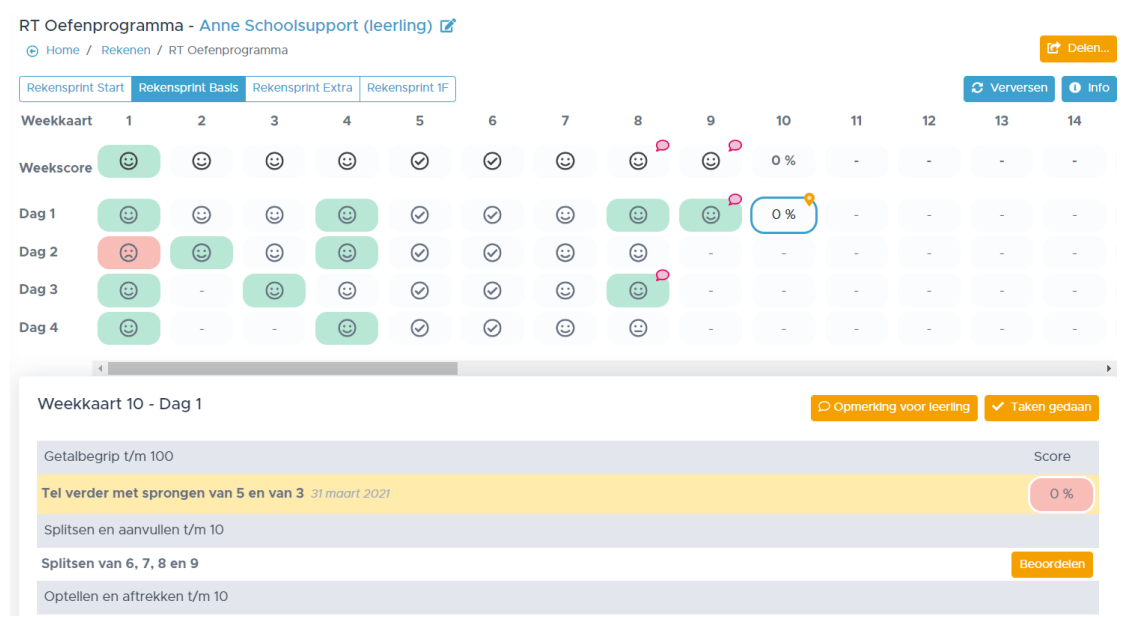

*Fig. 13: Resultatenoverzicht van het RT Oefenprogramma*

Heb je een oefendag met 3-4-5 taken met een leerling uitgevoerd met de papieren versie van Rekensprint, dan kun je in dit venster elke taak als begeleider Beoordelen met een smiley. Je kunt ook Opmerkingen toevoegen voor intern of juist als feedback voor de leerling. Klik hiertoe op het blokje van de betreffende dag en vervolgens op de button Beoordelen.

*C* Beoordelen

- Een handige uitbreiding is het 'afvinken' van **Taken gedaan** van een oefendag met taken die op papier zijn gedaan of die overgeslagen werden. Door nogmaals op **Taken gedaan** te klikken, wordt dit 'afvinken' weer ongedaan gemaakt.
- Heeft een leerling een taak uitgevoerd in de modus 'Zelfstandig oefenen' in RS Online, dan wordt het resultaat getoond in de vorm van een percentage.
- Heeft een leerling een taak uitgevoerd in de modus 'Begeleid oefenen' óf heb je als begeleider handmatig aan beoordeling toegekend, dan wordt het resultaat getoond in de vorm van een smiley.

Klik je op de score van een dag, dan zie je de score uitgesplitst per taaknaam en per leerlijn onderdeel.

<span id="page-12-1"></span>• **Taak en resultaat:**

Hier zie je een overzicht van de laatste 20 resultaten van de leerlingen die je begeleidt.

- Heeft een leerling een taak uitgevoerd in de modus 'Zelfstandig oefenen', dan wordt het resultaat getoond in de vorm van een percentage. Een smiley betekent dat er begeleid geoefend is.
- Wanneer je binnen een gedane taak op het percentage klikt, krijg je een detailoverzicht van de gedane taak, zoals de bestede tijd en hoeveel sommen goed zijn. Ook kun je per gemaakte som details opvragen. Hiertoe wordt een nieuw tabblad geopend dat je ook weer kunt sluiten om terug te keren naar het Dashboard.
- Heeft een leerling een taak uitgevoerd in de modus 'Begeleid oefenen' óf heb je als begeleider handmatig aan beoordeling toegekend, dan wordt het resultaat getoond in de vorm van een smiley.

#### **Versie7.0 – 20 juli 2022** 13

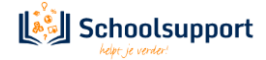

Klikken op de smiley geeft de mogelijkheid om nog een smiley te veranderen of om een opmerking toe te voegen als feedback.

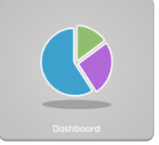

| Taak en resultaat - Selectie van 2 gebruikers [8]<br>A Home / Rekenen / Taak en resultaat |                                     |                       |            |                                                 |         |              |                       |           |         |                                              |            |                                                                    |           | Id <sup>+</sup> Delen<br><b>O</b> Info                             |
|-------------------------------------------------------------------------------------------|-------------------------------------|-----------------------|------------|-------------------------------------------------|---------|--------------|-----------------------|-----------|---------|----------------------------------------------|------------|--------------------------------------------------------------------|-----------|--------------------------------------------------------------------|
|                                                                                           |                                     |                       | $\bullet$  |                                                 | ☺       | $\bullet$    |                       |           | $\odot$ | 绞<br>☺                                       | $\bullet$  | 医                                                                  | $\odot$   | 痉                                                                  |
| Anne<br>Schoolsupport<br>(leerling)                                                       | tussen 10 en 20                     | Optellen en aftrekken |            | Splitsen van getallen 6,<br>8, 9                |         |              | Tafelsommen van 2     |           |         | Verder tellen met 1                          |            | Erbijsommen tot 20<br>met overschrijding<br>tiental, rijgstrategie |           | Erbijsommen tot 20<br>met overschrijding<br>tiental, rijgstrategie |
| RT Oefenprogramma<br><b>Rekensprint Basis</b>                                             | 19 januari 2022                     |                       |            | 19 januari 2022                                 |         |              | 27 januari 2022       |           |         | 27 januari 2022                              |            |                                                                    | $\circ$ 5 |                                                                    |
|                                                                                           | $\overline{4}$                      |                       |            |                                                 |         |              |                       |           |         |                                              |            |                                                                    |           |                                                                    |
| 霊                                                                                         | ∞                                   | $\odot$               |            |                                                 | $\odot$ | 牽            | $\rm \oslash$         | $\bullet$ | 区       | $\bullet$                                    | 惡          | $\bullet$                                                          | 雲         | $\bullet$                                                          |
| Paulien<br>Schoolsupport<br>(leerling)                                                    | esommen tot 100.<br>pe 26+40; 47-20 |                       | tot 20 met | Erbij- en erafsommen<br>overschrijding tiental, |         | tellen met 1 | Terugtellen en verder |           |         | Verder tellen met<br>sprongen van 5 en 4 (1) | en tot 100 | Familiesommen tot 20                                               | 4.5 en 6  | Splitsen van getallen 3,                                           |
| Rekenmuur<br>Oefenprogramma<br>Splitsen                                                   | ben woensdag                        |                       |            | Afgelopen woensdag                              |         |              | Afgelopen woensdag    |           |         | O <sub>2</sub>                               |            | O3                                                                 |           | O <sub>5</sub>                                                     |
|                                                                                           | $\overline{4}$                      |                       |            |                                                 |         |              |                       |           |         |                                              |            |                                                                    |           |                                                                    |

*Fig. 14: Taak en Resultaat. Het gele vak is de eerstvolgende taak. Links ervan staan de reeds gedane taken.*

De button **Info** geeft je de volgende informatie:

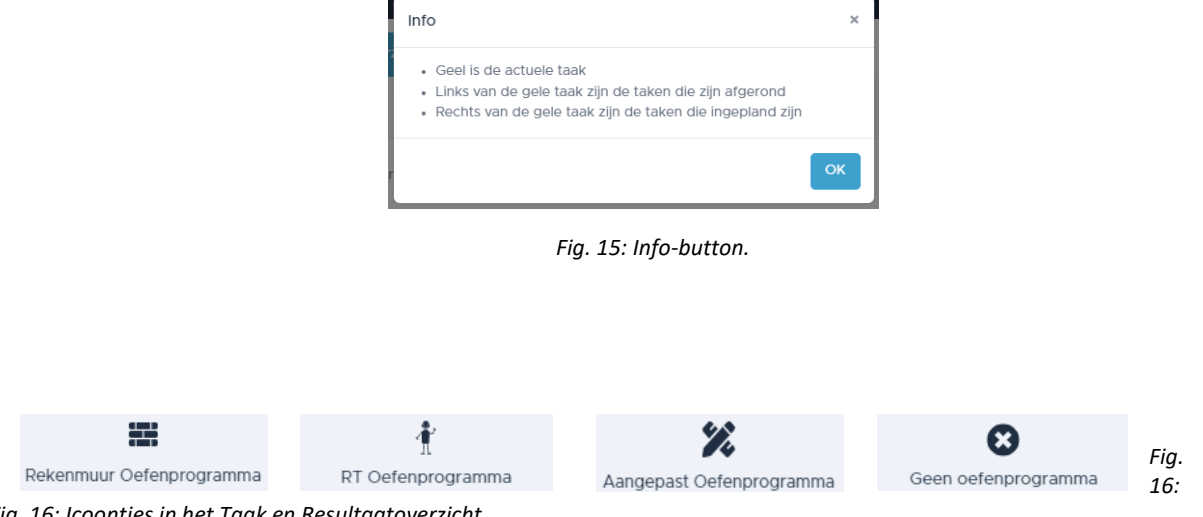

*Fig. 16: Icoontjes in het Taak en Resultaatoverzicht.*

Icoontjes tonen in wat voor soort Oefenprogramma de leerling oefent:

<span id="page-13-0"></span>• **Taak en tijd:**

Als je hier de tab 'Tabel' en de tab 'Tijd' aanklikt, zie je hoe lang een kind een bepaalde dag heeft gewerkt.. Wanneer je Tab 'Tabel' en Tab 'Taak' aanklikt, zie je hoeveel taken die dag gedaan zijn. Klik je op 'Grafiek' i.p.v. 'Tabel' dan wordt het aantal gedane taken of gewerkte tijd in een staafdiagram aangegeven. Wanneer je één leerling hebt gekozen i.p.v. de hele groep dan hoef je alleen op 'Taken' of 'Tijd' te klikken om de werktijd in seconden te zien in een staafdiagram, met eronder de gewerkte tijd in minuten (afgerond).

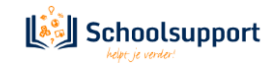

#### <span id="page-14-1"></span><span id="page-14-0"></span>• **Rekenmuur [en resultaat:](#page-14-0)**

Hier zie je een overzicht van de resultaten van de leerlingen die je begeleidt, weergegeven op basis van de stenen en drempels van het rekenmuurtje van Bareka. Direct boven de namen van je leerlingen zie je welke Laag uit het muurtje weergegeven wordt: Laag 1, 2, 3, 4 of 5.

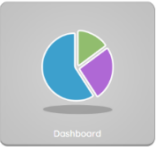

Klik je op een steentje dan lees je af hoe de laatst gemaakte taak is gegaan. De laatst gemaakte taak zorgt voor de kleur en inkleuring. Een gekleurde *omranding* betekent dat er geen goede beoordeling op speed mogelijk is.

| Rekenmuur en resultaat - Schoolsupport [2] |                  |                    |                    |          |                    | <b>0</b> Info $\phi$ Instellen $\theta$ Printen $\theta$ Delen |          |  |
|--------------------------------------------|------------------|--------------------|--------------------|----------|--------------------|----------------------------------------------------------------|----------|--|
| Laag 1 (Groep 3)<br>Laag 2 (Groep 4)       | Laag 3 (Groep 5) | Laag 4 (Groep 6/7) | Laag 5 (Groep 6/7) |          |                    |                                                                |          |  |
|                                            | $15 + 2$         |                    | $6 + 8$            |          | $16 - 8$           |                                                                | $17 - 2$ |  |
| Joschi<br>H                                | $5+2$            | $10 + 4$           | $6 +  = 10$        | Splitsen | $16 -  = 10$       | $10 - 2$                                                       | $7 - 2$  |  |
|                                            |                  | Getalbegrip tot 10 |                    |          | Getalbegrip tot 20 |                                                                |          |  |

*Fig. 17: In de steentjes van het Rekenmuurtje is te zien wat de opbrengst van het oefenen is.*

Wanneer je in plaats van een groep een individuele leerling hebt gekozen, dan krijg je het hele rekenmuurtje te zien. Wanneer je op een steentje klikt, krijg je de oefenresultaten te zien voor dat steentje, als er al eerder mee is geoefend. Voor reeds ingekleurde steentjes, maar ook voor de lege, grijze steentjes kun je na aanklikken een Oefenprogramma plannen.

|                     |                        |                                                                                                  |                    |                                                                   |                                                                                           |                                                      |                           |               | Vandaag   |  |
|---------------------|------------------------|--------------------------------------------------------------------------------------------------|--------------------|-------------------------------------------------------------------|-------------------------------------------------------------------------------------------|------------------------------------------------------|---------------------------|---------------|-----------|--|
| Laag 5              | Lengte                 |                                                                                                  | Inhoud en gewicht  | Omtrek en oppervlakte                                             |                                                                                           | Geld                                                 | Tild                      |               | Grafieken |  |
| Groep 6/7           |                        | Verhoudingen                                                                                     |                    |                                                                   |                                                                                           | Laatste resultaat                                    |                           | Kommagetallen |           |  |
| Laag 4<br>Groep 6/7 |                        | Optellen 2                                                                                       | Vermenlavuldigen   |                                                                   |                                                                                           | 22.02.2022                                           |                           | Aftrekken 2   |           |  |
|                     | Getalbegrip tot 10,000 |                                                                                                  | Getalbegrip tot 10 |                                                                   | Erbil- en erafsommen tot 20 met<br>overschrijding tiental, rijgstrategie<br>verplicht (3) |                                                      | Getalbegrip tot 1.000.000 |               |           |  |
| Laag 3              | Optellen               | 5 / 10 opdracht(en) gemaakt<br>$7 \times 8$<br>$56 + 28$<br>7 x 80<br>5 opdracht(en) goed (100%) |                    |                                                                   | $76 - 28$                                                                                 | Aftrekken                                            |                           |               |           |  |
| Groep 5             |                        |                                                                                                  |                    | Snelheidsdrempel behaald: Nee<br>Telt voor inkleuren steentie: Ja |                                                                                           |                                                      |                           |               |           |  |
|                     | $65 + 22$              | $56 * 20$                                                                                        |                    | $76 + 8$                                                          | 3x4                                                                                       | Voor dit steentje is nog geen                        |                           | $76 - 20$     | $67 - 22$ |  |
| Laag 2<br>Groep 4   | $65 + 12$              | $50 + 20$                                                                                        | $80 + 4$           | $76 +  = 80$                                                      |                                                                                           | oefenprogramma ingepland<br>蕾 Plan oefenprogramma in |                           | $70 - 20$     | $67 - 12$ |  |
|                     |                        |                                                                                                  |                    |                                                                   | Getalbegrip tot                                                                           |                                                      |                           |               |           |  |
|                     | $15 + 2$               |                                                                                                  |                    | $6 + 8$                                                           |                                                                                           | $16 - 8$                                             |                           |               | $17 - 2$  |  |
| Laag 1<br>Groep 3   | $5+2$                  | $10 + 4$                                                                                         |                    | $6 +  = 10$                                                       |                                                                                           | $16 -  = 10$                                         | $10 - 2$                  |               | $7 - 2$   |  |
|                     |                        | Splitsen 前<br>Getalbegrip tot 10                                                                 |                    |                                                                   |                                                                                           |                                                      | Getalbegrip tot 20        |               |           |  |

*Fig. 18: Een steentje kun je aanklikken om een Oefenprogramma voor dat steentje te plannen.*

De button **Info** geeft je de volgende informatie:

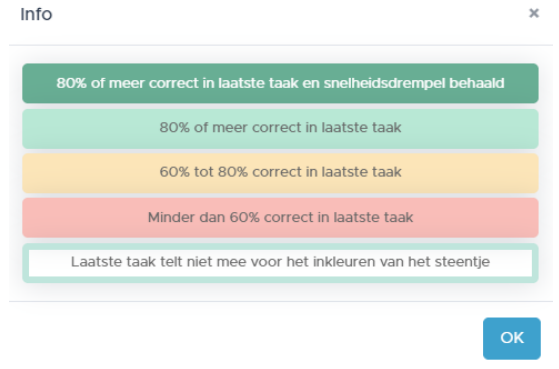

*Fig. 19. De infobutton toont de beoordelingsnorm.*

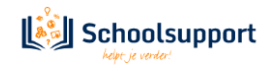

#### <span id="page-15-2"></span><span id="page-15-0"></span>• **Leerlijn en resultaat:**

Élke gemaakte som, uit elke taak in élk oefenprogramma, wordt ook 'geplot' op de SLO-leerlijnen. Zo ontstaat via de leerlijn zicht op de rekenontwikkeling van de leerling.

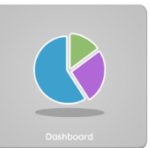

Rechts van elk domein, subdomein of hoofddoel staat aangegeven hoeveel taken er zijn afgerond. Is dit meer dan 0, dan kun je erop doorklikken naar de oefenresultaten.

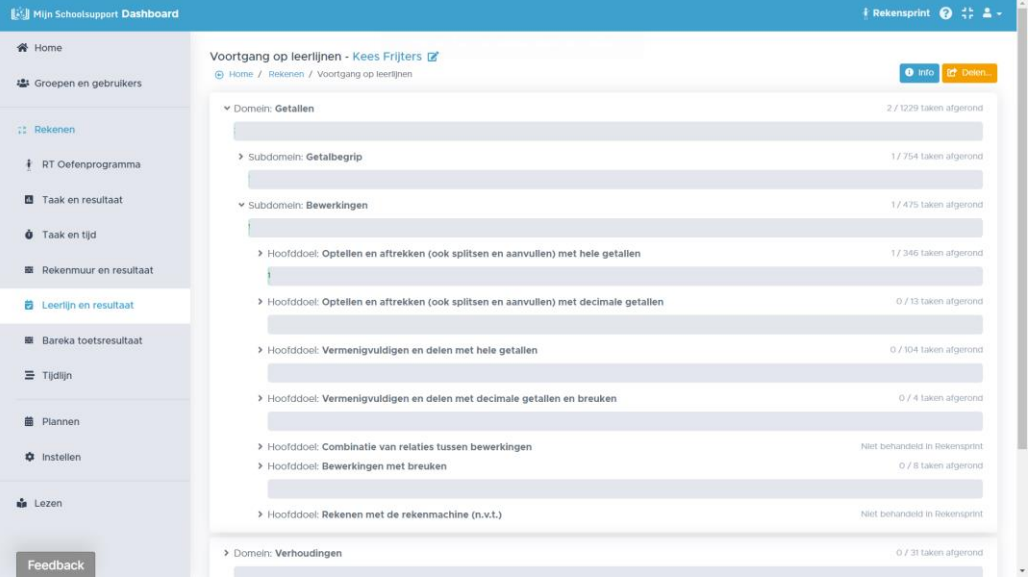

*Fig. 20. Overzicht van de resultaten op de leerlijnen.*

#### <span id="page-15-1"></span>• **Bareka Toetsresultaat:**

Maak je gebruik van het Bareka Toetsprogramma en log je in via Basispoort of via Toegangonderwijs.nl dan is het Rekenmuurtje zichtbaar met daarin de Toetsresultaten geplot. Vanuit elk steentje, zowel Speed- als Powersteentjes kan een Oefenprogramma gepland worden. Is er meer dan een leerling geselecteerd, dan is van elke leerling één laag zichtbaar. Bovenaan het scherm kun je aanklikken welke laag je wilt bekijken.

| <b>Kill Mijn Schoolsupport Dashboard</b> |                                                                                            |                      |                                |                               |                  |                    |                                | FRekensprint @ $\stackrel{+}{\leftrightarrow}$ & - |  |
|------------------------------------------|--------------------------------------------------------------------------------------------|----------------------|--------------------------------|-------------------------------|------------------|--------------------|--------------------------------|----------------------------------------------------|--|
| <b>谷</b> Home<br>學 Groepen en gebruikers | Bareka toetsresultaat - 4b<br>+ Home / Rekenen / Bareka toetsresultaat<br>Laag 2<br>Laag 1 | Laag 3 Laag 4 Laag 5 |                                | O Info   B Printen   IC Deten |                  |                    |                                |                                                    |  |
| <b>22 Rekenen</b>                        |                                                                                            | $15 + 2$             |                                | $6 + 8$                       |                  | $16 - 8$           |                                | $17 - 2$                                           |  |
| RT Oefenprogramma<br>÷                   | Kees Frijters<br>$\blacksquare$                                                            |                      | <b>SCHOOL</b>                  | $6 - -10$                     | stallatorful it) | $16 - 10$          |                                |                                                    |  |
| Taak en resultaat                        |                                                                                            | Getalbegrip tot 10   |                                |                               |                  | Getalbegrip tot 20 |                                |                                                    |  |
| <b>O</b> Taak en tijd                    |                                                                                            | $15 + 2$             |                                | $6 + 8$                       |                  | $16 - 8$           |                                | $17 - 2$                                           |  |
| <b>III</b> Rekenmuur en resultaat        | Martin Kannekens<br>$\blacksquare$                                                         |                      | $10 + 4$                       | $6 * 10$                      | Splitsen tot 10  | $16 - 80$          | $10 - 2$                       |                                                    |  |
| <b>艺</b> Leerlijn en resultaat           |                                                                                            | Getalbegrip tot 10   |                                |                               |                  | Getalbegrip tot 20 |                                |                                                    |  |
| 图 Bareka toetsresultaat                  | <b>Ilse Laros</b>                                                                          | $15 + 2$             |                                | $6 + 8$                       |                  | $16 - 8$           |                                | $17 - 2$                                           |  |
| 三 Tijdlijn                               | $\bullet$                                                                                  |                      | $10 + 4$<br>Getalbegrip tot 10 | $6 +  + 10$                   | Splitsen tot 10  | $16 - 10$          | $10 - 2$<br>Getalbegrip tot 20 |                                                    |  |
| 繭<br>Plannen                             |                                                                                            | $15 + 2$             |                                | 6.48                          |                  | $16 - 8$           |                                | $17 - 2$                                           |  |
|                                          | David Nuijten<br>$\blacksquare$                                                            |                      | $30 + 4$                       | $6 + 10$                      |                  | $16 - 10$          | do.                            |                                                    |  |
| <b>C</b> Instellen                       |                                                                                            |                      | Getalbegrip tot 10             |                               | Splitsen tot 10  | Getalbegrip tot 20 |                                |                                                    |  |
| <b>A</b> Lezen                           |                                                                                            | $15 + 2$             |                                | $6 + 8$                       |                  | $16 - 8$           |                                | $17 - 2$                                           |  |
|                                          | Niek Nuilten<br>$\blacksquare$                                                             |                      | $10 + 4$                       | $6 + -10$                     | Splitsen tot 10  | $16 - 10$          | $10 - 2$                       |                                                    |  |
| Feedback                                 |                                                                                            | Getalbegrip tot 10   |                                |                               |                  |                    | Getalbegrip tot 20             |                                                    |  |

*Fig. 21.Bareka Toetsoverzichten in de Rekenmuurtjes.*

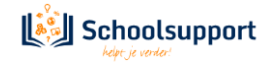

#### <span id="page-16-1"></span><span id="page-16-0"></span>• **Tijdlijn:**

Hier zie je welke taken de afgelopen tijd gedaan zijn, wanneer is geoefend met welke resultaten. Op elke taak-'pil' kun je klikken om verdere bijzonderheden van de betreffende taak te bekijken. Ook kun je alsnog opmerkingen toevoegen..

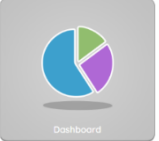

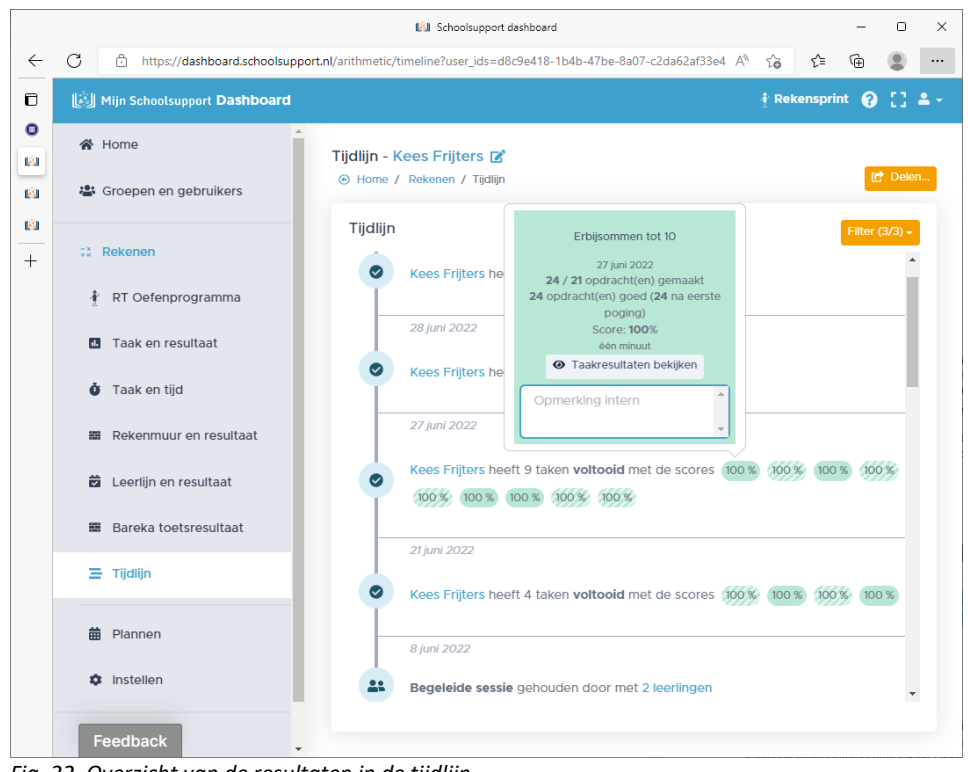

*Fig. 22. Overzicht van de resultaten in de tijdlijn.*

Een gearceerde pil geeft aan dat van de taak niet alle sommen zijn gemaakt. Een effen ingekleurde pil geeft aan dat wel alle sommen zijn gemaakt.

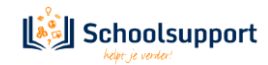

## <span id="page-17-0"></span>**4. Zelfstandig oefenen**

<span id="page-17-1"></span>*Individueel, zelfstandig oefenen: de leerling doorloopt het oefenprogramma dat door de begeleider is klaargezet, waarbij extra taken met voorrang klaarstaan*

*Ook als begeleider kun je zelfstandig oefenen als er voor jezelf een oefenprogramma is klaargezet. Makkelijk als je niet met een oefenleerling kunt werken om het programma te leren kennen.*

Klikt een leerling op **Zelfstandig oefenen** dan kan het kind kiezen uit de taken waarvan de begeleider het slotje heeft opengezet in het Dashboard bij **Plannen.**

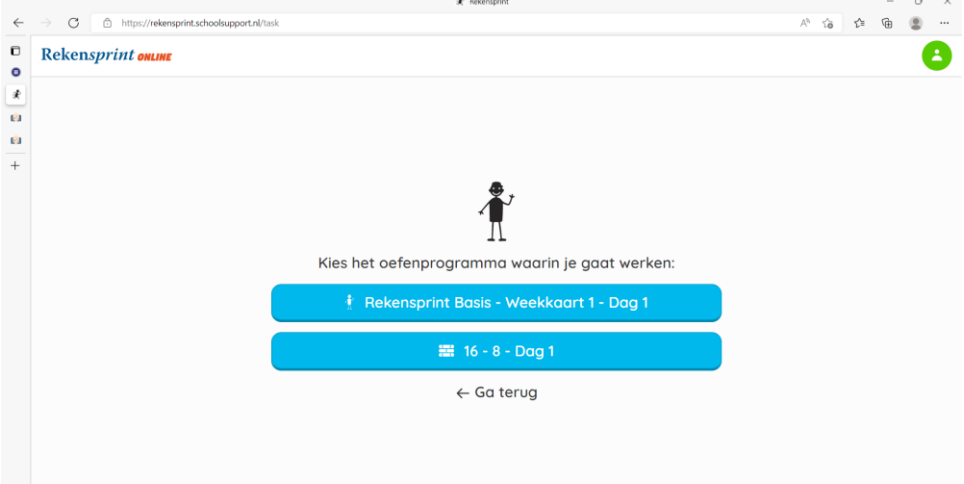

*Fig. 1: Na aanklikken van Zelfstandig Oefenen kiest de leerling uit de Programma's die 'open' gezet zijn.*

Wanneer de leerling een keuze heeft gemaakt dan komt een takenoverzicht in beeld, waarbij de eerstvolgende taak, de gele taak, de enige taak is die aanklikbaar is. Bij elke taak staat ook een indicatie van hoe lang het uitvoeren van de taak duurt.

De taak in het gele blok start zodra de leerling hier op klikt.

Er wordt dan vaak (indien nodig, en in dat geval ook beschikbaar) eerst een voorbeeldsom getoond. Klikt de leerling op **Ik heb het voorbeeld gezien**, dan komt de eerste som van de taak in beeld en kan de leerling deze beantwoorden.

De voorbeeldsom is tijdens de taak op te roepen door te klikken op de button **Voorbeeldsom** links onderin beeld. De leerling kan de voorbeeldsom dan ook (opnieuw) laten voorlezen.

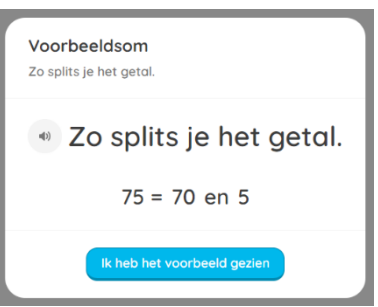

*Fig. 2: Voorbeeldsom*

Bij het beantwoorden van de som heeft de leerling verschillende opties:

- de leerling kan het antwoord typen;
- de leerling kan het antwoord inspreken.

Het inspreken lukt wellicht alleen goed, wanneer gebruikt wordt gemaakt van de browser Chrome.

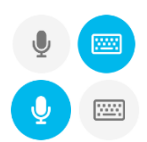

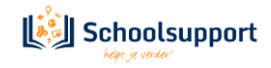

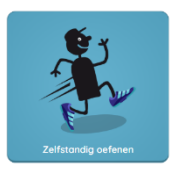

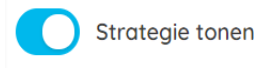

Als er een strategie beschikbaar is bij de som, kan de leerling kiezen of deze wel of niet getoond wordt.

#### Linksonder in het scherm is er een knop **Instellingen**.

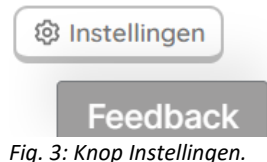

Hier kan de leerling eventueel zelf een aantal instellingen wijzigen:

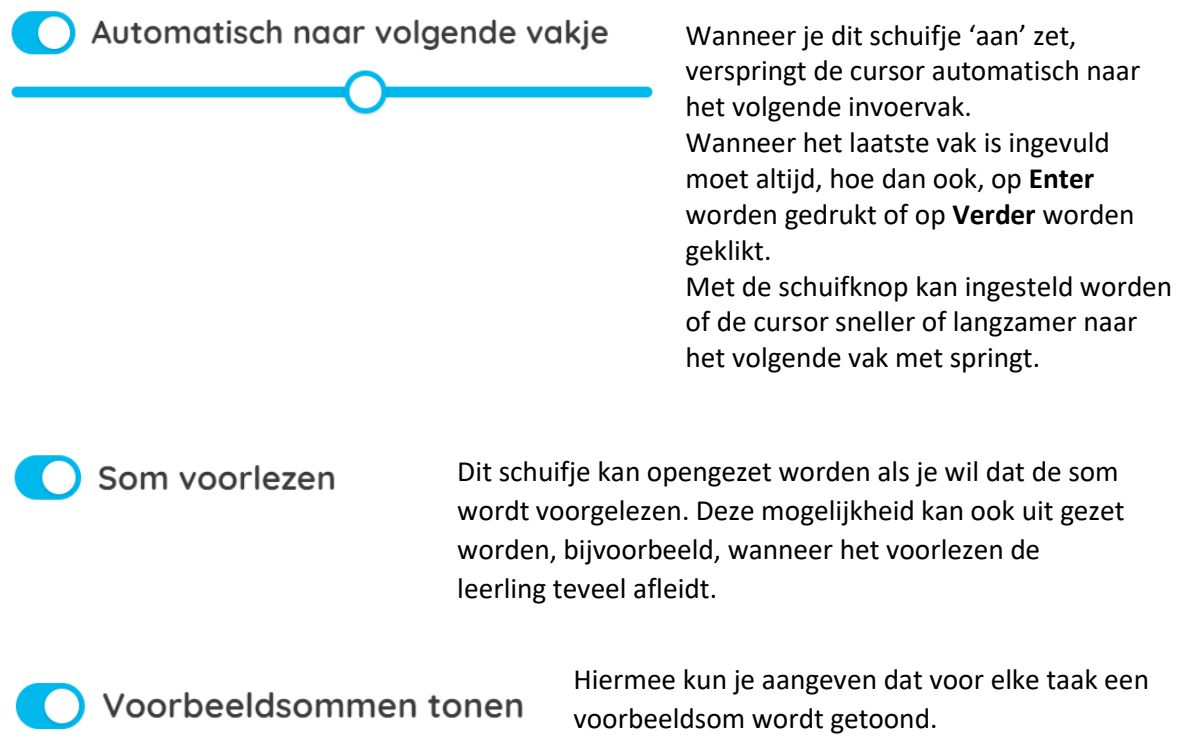

De cursor zal altijd vanzelf naar het volgende invoervak gaan. Na intypen of inspreken van het laatste invoervak, het definitieve antwoord moet altijd op **Enter** worden gedrukt of op **Verder** worden geklikt.

Ook als begeleider kun je instellingen aanpassen. Zie daarvoor pagina 8 van deze Quickstart. Sommen worden alleen voorgelezen wanneer het een nieuw type som betreft.

TIP: We raden aan om (als begeleider) ook een maximale oefentijd per dag in te stellen voor je leerling(en). We adviseren een maximum van 15-20 minuten per dag.

Geeft de leerling een goed antwoord, dan wordt dit antwoord groen gemarkeerd. Geeft de leerling een fout antwoord, dan krijgt de leerling het goede antwoord te zien.

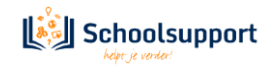

In het voorbeeld hiernaast was het antwoord **20** dus correct, maar het antwoord **6** niet. De juiste oplossing wordt onder de som aan de leerling getoond.

· Splits het getal.

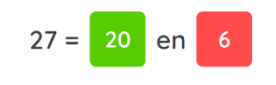

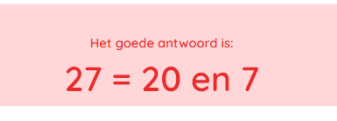

*Fig. 4: Feed-back bij fout antwoord.*

**II** Pauze

#### Met de button Pauze kan de leerling de taak pauzeren om te voorkomen dat de tijd verder loopt wanneer de leerling even geen antwoord kan geven.

De leerling kan de som dan niet meer lezen, dus de leerling kan zichzelf geen extra nadenktijd geven door op de pauzeknop te klikken. Ook schiet het programma in de Pauzestand wanneer er langer dan 30 seconden geen activiteit is.

Wanneer de tijdslimiet (indien ingesteld) voor een taak verstreken is verschijn het Rekensprintmannetje:

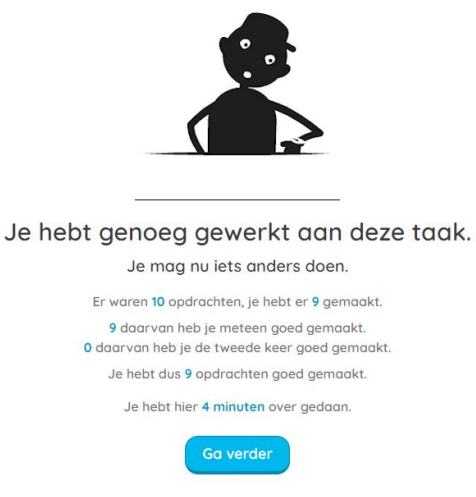

*Fig. 6: Melding dat tijd voor deze taak om is.*

Na klikken op **Ga verder**, wordt de volgende taak voorgezet of eindigt de oefensessie. Heeft een leerling alle taken van een Rekensprint-dag doorlopen, dan verschijnt de volgende mededeling:

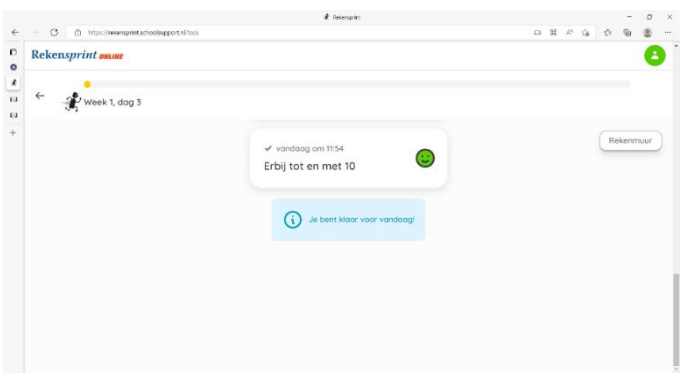

*Fig. 6: Melding dat het werk voor vandaag erop zit.*

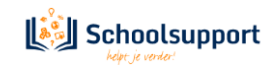

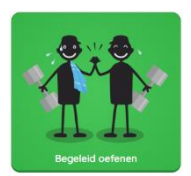

## **5. Begeleid oefenen**

<span id="page-20-0"></span>*Op afstand of in dezelfde ruimte een of meerdere leerlingen begeleiden, beurten geven, leerlingen voorzien van mondelinge feedback en de gegeven antwoorden beoordelen*

Klik je als begeleider op **Begeleid oefenen**, dan zie je linksboven de groep(en) die aan jou als begeleider gekoppeld is/zijn. Klik je op de naam van de groep, dan zie je een overzicht van de leerlingen in deze groep. Hieruit kies je de leerlingen met wie je een oefensessie (in dezelfde ruimte of op afstand) wil starten.

De twee grijze buttons onderaan krijgen kleur zodra je een of meer leerlingen geselecteerd hebt. Zodra dat het geval is, kun je kiezen wat voor sessie je wil starten:

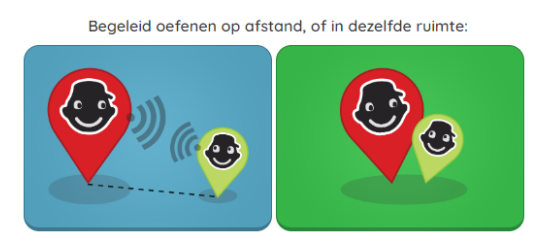

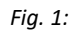

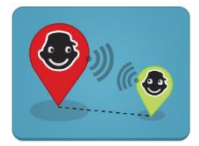

Klik je op **Begeleid oefenen op afstand** dan start je de sessie en worden de webcams en microfoons van de deelnemers geactiveerd. De leerlingen krijgen de melding dat de begeleider een taak aan het selecteren is.

Video- en audio-instellingen zijn aan te passen via het tandwiel-icoon links bovenin beeld. Hier kun je indien nodig ook je camera en microfoon uitzetten.

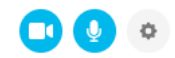

*N.B. Werkt de camera niet? Controleer of deze in een ander programma gebruikt wordt. Is dit het geval,* sluit de camera dan in het andere programma af. Het kan zijn dat het nodig is om de Begeleid oefenensessie opnieuw te starten.

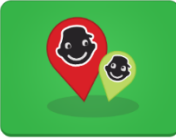

Klik je op **Begeleid oefenen in dezelfde ruimte**, dan start je de sessie. Je leerlingen *kunnen* gebruikmaken van leerlingdevices wanneer je in dezelfde ruimte oefent. Dan krijgen de leerlingen de melding dat de begeleider een taak aan het selecteren is. Maar je kunt er ook voor kiezen om de leerlingen mee te laten kijken op

je eigen scherm. Je kunt ook dan beoordelingen per leerling geven en daarmee de voortgang automatisch bijhouden.

**Let op:** Bij begeleid oefenen in dezelfde ruimte wordt het antwoord niet getoond op het scherm van de leerkracht. Pas als het antwoord is gegeven en beoordeeld, wordt het antwoord getoond.

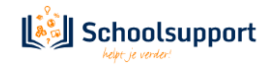

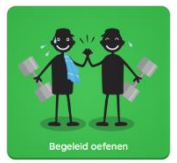

Voor **Begeleid oefenen op afstand** en voor **Begeleid oefenen in dezelfde ruimte mét leerlingdevices** moeten ook de leerlingen klikken op **Begeleid oefenen** om deel te kunnen nemen aan een Begeleid oefenen-sessie. Klikten ze al eerder op dit icoon, dan kregen ze eerst de volgende mededeling te zien:

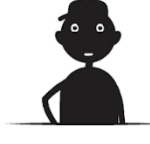

## Wacht op hulp

Wacht hier tot de begeleider de les begint. Zodra de les is gestart wordt je automatisch doorgestuurd.

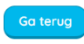

*Fig. 2: Dit ziet de leerling wanneer die op Begeleid Oefenen heeft geklikt.*

Klik je als begeleider op de grijze knop met de drie witte puntjes onder elkaar, voor de naam van de leerling, dan zie je de laatste taak die deze leerling gedaan heeft. Op deze manier kun je aansluiten op het Oefenprogramma waarmee de leerling al bezig was.

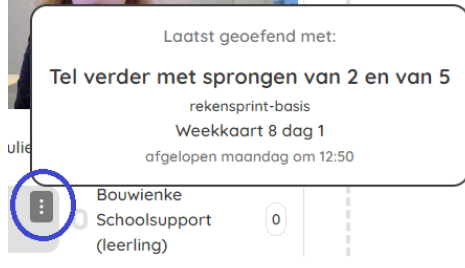

*Fig. 3: Verticale puntjes naast de leerlingnaam toont wat de leerling het laatst heeft gedaan.*

De begeleider klikt vervolgens eerst op **Selecteer taak** om te bepalen wat er in deze sessie aan bod komt.

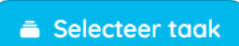

Een taak kan dan vervolgens gezocht worden op basis van een zoekwoord, of aan de hand van de volgende indelingen:

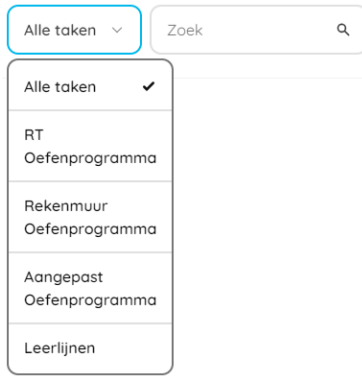

Kies je voor een van deze indelingen, zie je vervolgens weer subcriteria. (Kies je bijvoorbeeld voor **RT Oefenprogramma**, dan kies je daarna uit Start, Basis, Extra en 1F en vervolgens voor weekkaart en -dag. Kies je voor **Rekenmuur Oefenprogramma**, dan krijg je het Rekenmuurtje te zien en kun je daarop een steentje aanklikken.)

Daarna verschijnen alle taken die voldoen aan de door jou gekozen criteria en kun je de gewenste taak starten door hier op te klikken.

*Fig. 4: Keuze mogelijkheden Taken begeleid oefenen.*

De leerling ziet nu alleen de eerste som. De begeleider ziet alleen het juiste antwoord wanneer voor begeleid oefenen op afstand is gekozen.

Door op de naam van een leerling te klikken, geef je deze leerling de beurt. De leerling ziet dan deze mededeling in beeld:

Je bent aan de beurt! Geef het antwoord op de som

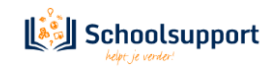

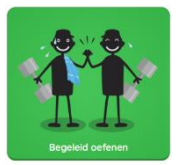

**Beoordelen** 

Bij de begeleider verschijnt dan onder de som de mogelijkheid om het antwoord van deze leerling te beoordelen:

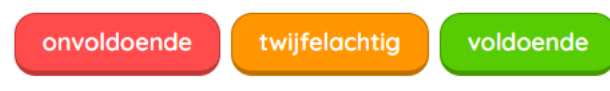

*Fig. 5: Beoordelingsknoppen.*

Antwoorden worden door de leerlingen mondeling gegeven, de begeleider controleert. De leerlingen hebben bij het Begeleid oefenen dus niet de mogelijkheid om het antwoord ergens in te tikken.

De begeleider kan ook beoordelingsaantekeningen toevoegen door te klikken op **Beoordelen**, rechts onderin beeld.

Het cijfer naast de naam van een leerling geeft het aantal sommen aan waarbij deze leerling de beurt heeft gekregen. De kleur van het cirkeltje waar dit cijfer in staat, geeft de gemiddelde beoordeling van deze sessie aan (onvoldoende, twijfelachtig of goed).

De leerling ziet deze gemiddelde beoordeling niet. De leerling ziet wel de beoordeling van een individuele som (zodra de begeleider onvoldoende/twijfelachtig/goed heeft aangeklikt), met een verdrietige/neutrale/blije smiley in rood/oranje/groen.

Ben je aangekomen bij de laatste som van een taak, dan verschijnt de button **Volgende taak** rechts onderin beeld.

De Begeleid oefenen-sessie stoppen doe je via het tandwiel-icoon rechts bovenin beeld. Je hebt daar ook de mogelijkheid om een nieuwe taak te selecteren (ook als je nog bezig bent met de huidige taak) of om naar het Dashboard te gaan. Het Dashboard opent dan in een nieuw tabblad.

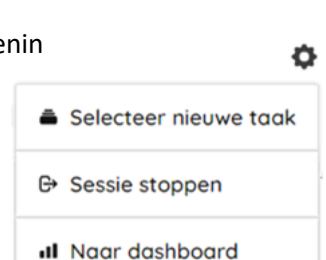

SVolgende taak

*Fig. 5: Menu na klikken op tandwiel.*

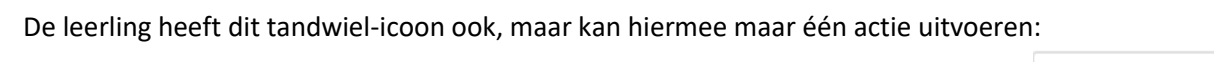

**⊕** Sessie verlaten

۰

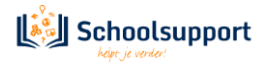

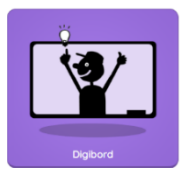

## **6. Digibord**

<span id="page-23-0"></span>*Taken samendoen op het digibord: toon sommen, strategieën en antwoorden en oefen gezamenlijk, in een kleine groep of klassikaal*

Alleen een begeleider heeft toegang tot dit onderdeel van RS Online. Werkte je eerder met de Rekenspint Digibordlicenties? Deze functie is hier sterk mee te vergelijken, maar biedt extra mogelijkheden. Zo kun je in RS Online ook strategie en antwoord op je digibord tonen.

Klik eerst op de tegel **Digibord** en vervolgens op **Selecteer een taak**.

Selecteer taak

Een taak kan dan vervolgens gezocht worden op basis van een zoekwoord, of aan de hand van de volgende indelingen:

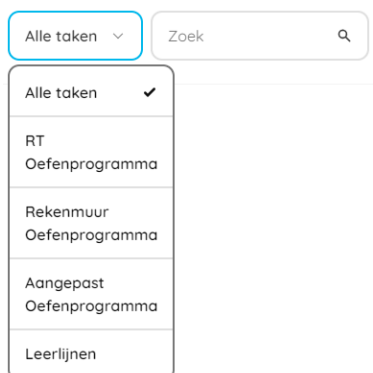

Kies je voor een van deze indelingen, zie je vervolgens weer subcriteria. (Kies je bijvoorbeeld voor **RT Oefenprogramma**, dan kies je daarna uit Start, Basis, Extra en 1F en vervolgens voor weekkaart en -dag. Kies je voor **Rekenmuur Oefenprogramma**, dan krijg je het Rekenmuurtje te zien en kun je daarop een steentje aanklikken.) Ook kun je een opgeslagen **Aangepast Oefenprogramma** selecteren.

Daarna verschijnen alle taken die voldoen aan de door jou gekozen criteria en kun je de gewenste taak starten door hier op te klikken.

*Fig. 1: Oefenprogramma's kiezen.*

Je ziet dan de eerste som in beeld. Onderin beeld zie je een schuifknopje om het antwoord wel of niet te tonen. Als een bepaalde strategie ingezet kan worden voor het oplossen van een som, zie je daarnaast ook een schuifje voor het wel of niet tonen van deze strategie.

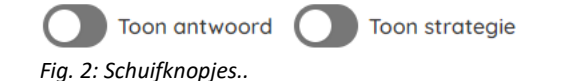

Ben je aangekomen bij de laatste som van een taak, dan verschijnt de button **Volgende taak** rechts onderin beeld.

De Digibord-sessie stoppen doe je via het tandwiel-icoon rechts bovenin beeld. Je Ö hebt daar ook de mogelijkheid om een nieuwe taak te selecteren (ook als je nog bezig bent met de huidige taak) of om naar het Dashboard te gaan. Het Selecteer nieuwe taak Dashboard opent dan in een nieuw tabblad. **⊕** Sessie stoppen

*Fig. 5: Menu na klikken op tandwiel.*

SVolgende taak

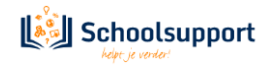

## <span id="page-24-0"></span>**7. Leerlingen koppelen aan je account als je met Basispoort werkt**

*Automatisch leerlingen begeleiden uit je stamgroep of (bv. als IB'er) subgroepen aanmaken via het Leerling Administratie Systeem (LAS)*

Werk je met Basispoort, dan zie je in je RS Online Dashboard automatisch alle leerlingen die in Basispoort bekend zijn als 'jouw' leerlingen. Wil je leerlingen begeleiden die niet in jouw 'stamgroep' zitten? Dat regel je via het Leerling Administratie Systeem (LAS) van je school. Je kunt daar 'subgroepjes' aanmaken. In die subgroepjes plaats je leerlingen en begeleiders (bijvoorbeeld de RT'er, IB'er of onderwijsassistent) die je in RS Online aan elkaar wil koppelen.

Het LAS stuurt deze informatie naar Basispoort, en via Basispoort komen dan de juiste leerlingen in de juiste Dashboards in RS Online terecht. Neem voor vragen hierover contact op met de klantenservice van jullie LAS.

Let op: heb je een fysiek Rekensprint-pakket besteld en heb je daarbij een RS Online-licentie voor 15 users ontvangen? Zorg er dan voor dat je de 15 leerlingen die hier gebruik van wil laten maken 'rechten toekent' via het Licentiebeheersysteem van Schoolsupport. Om daar te komen, klik je op de tegel **Beheer** op [www.toegangonderwijs.nl.](http://www.toegangonderwijs.nl/) Belangrijk: gebruik bij het inloggen de gegevens die horen bij je **admin-account**. Deze zijn middels een automatische e-mail verzonden aan het e-mailadres dat is gebruikt bij het activeren van de licentie. Mogelijk is dit bericht bij je spam of ongewenst e-mail terechtgekomen.

**Opmerking:** heb je een RT 15 licentie, dan kun je 15 leerlingen aan het gebruik van RS Online koppelen. Je kunt extra licenties bijkopen via de RT 5-licentie. Zie hoofdstuk 8.4.

#### Geen admin-inloggegevens? Neem dan contact op met onze Docentenservice via service@schoolsupport.nl of via +31 (0)76 205 01 01.

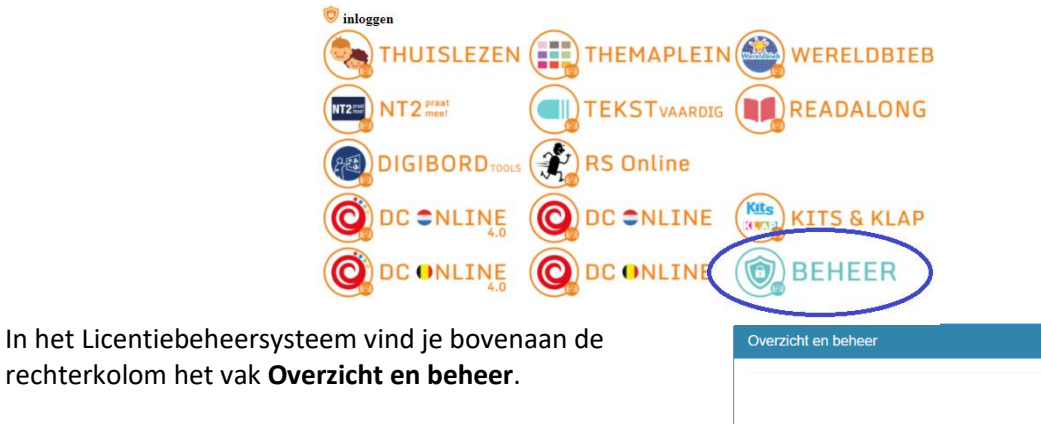

Rechtsonder in dit vak zie je **Rechten**. Klik daarop en vink de RS Online-licentie aan achter de namen van die leerlingen die je gebruik wil laten maken van RS Online.

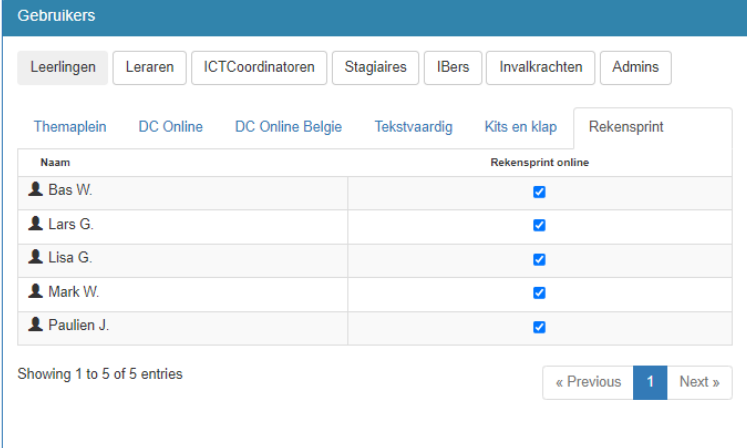

Gebruikers en groepen

Rechten

**Versie7.0 – 20 juli 2022** 25

## <span id="page-25-0"></span>**8. Je account inrichten als je niet met Basispoort werkt**

*Groepen, begeleider- en leerlingaccounts aanmaken en deze op de juiste manier aan elkaar koppelen*

Werk je niet met Basispoort, dan maak je gebruikersaccounts aan in het Licentiebeheersysteem van Schoolsupport. Om daar te komen, klik je op de tegel **Beheer** op **www.toegangonderwijs.nl**. Belangrijk: gebruik bij het inloggen de gegevens die horen bij je **admin-account**. Deze zijn middels een automatische e-mail verzonden aan het e-mailadres dat is gebruikt bij het aanmaken van je account. Mogelijk is dit bericht bij je spam of ongewenst e-mail terechtgekomen.

Geen admin-inloggegevens? Neem dan contact op met onze Docentenservice via service@schoolsupport.nl of via +31 (0)76 205 01 01.

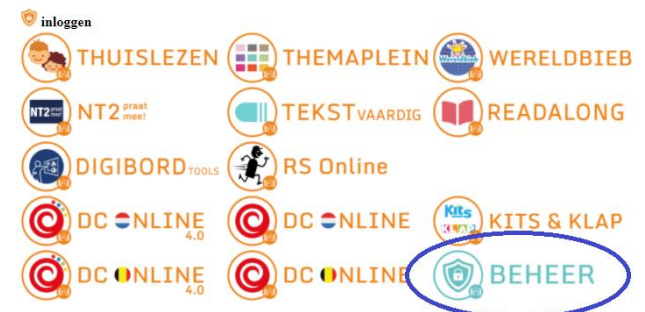

#### <span id="page-25-1"></span>8.1. Gebruikersaccounts importeren middels een CSV-bestand.

Leerling- en leerkrachtgegevens kunnen middels een CSV-bestand, aangemaakt met bijvoorbeeld Excel, worden geïmporteerd.

Dit bestand heeft een vaste indeling. De eerste, bovenste rij bevat de koppen (headers): voornaam, tussenvoegsel, achternaam, volgnummer, rol, leerjaar, groep.

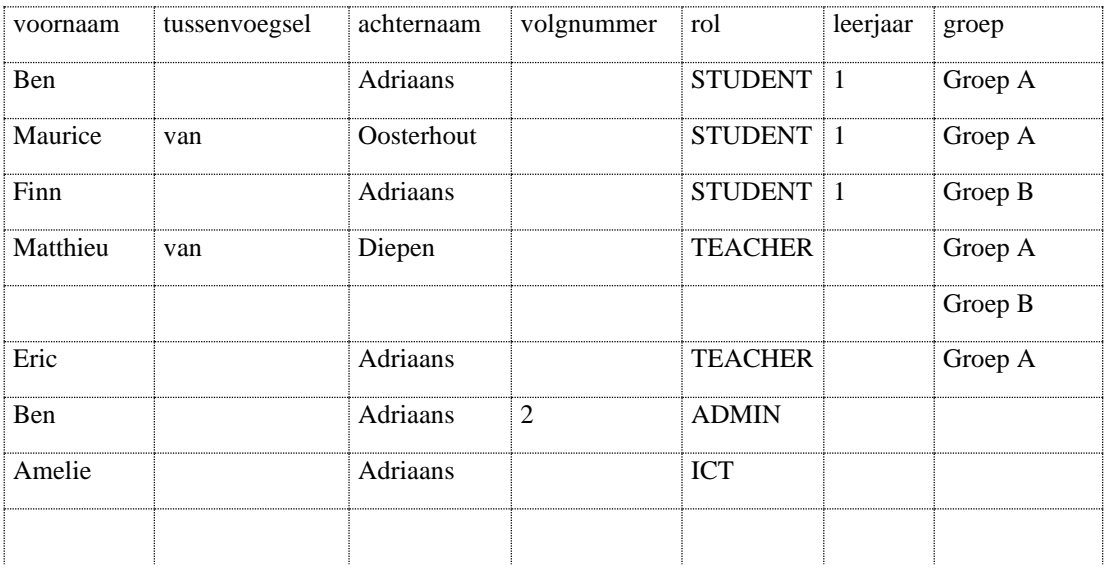

Onder het kopje rol geef je aan of de gebruiker een STUDENT (leerling), TEACHER (leraar), TRAINEE (stagiair), SUBSTITUTE (invalkracht), INTERNALMENTOR (intern begeleider), ICT (ICT-coördinator) of ADMIN (School administrator) is.

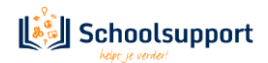

Het veld onder het kopje volgnummer vul je alleen in als er meer gebruikers zijn met dezelfde naam. De tweede gebruiker met dezelfde naam, krijgt dan nummer 2 als volgnummer.

Onder het kopje leerjaar voer je de groepsnaam in. Voor elke unieke groepsnaam in deze kolom, wordt een groep aangemaakt.

Met andere kolommen wordt geen rekening gehouden. Heeft u een groep A in leerjaar 1 en een groep A in leerjaar 2, dan moeten de groepsnamen dus 1A en 2A zijn.

Wanneer een gebruiker in meerdere groepen zit, voeg dan onder de regel van deze gebruiker een extra regel toe, waarin alleen de groep-kolom is ingevuld.

Zie docent Matthieu van Diepen in het voorbeeld.

Wanneer je alle gegevens in de tabel in Excel of ander spreadsheet hebt getypt of geplakt dan kun je het bestand opslaan, middels opslaan als..

Kies als bestandstype CSV (gescheiden door lijstscheidingsteken) en sla op in een voor jou bekende map.

Start het Licentiebeheersysteem van Schoolsupport op

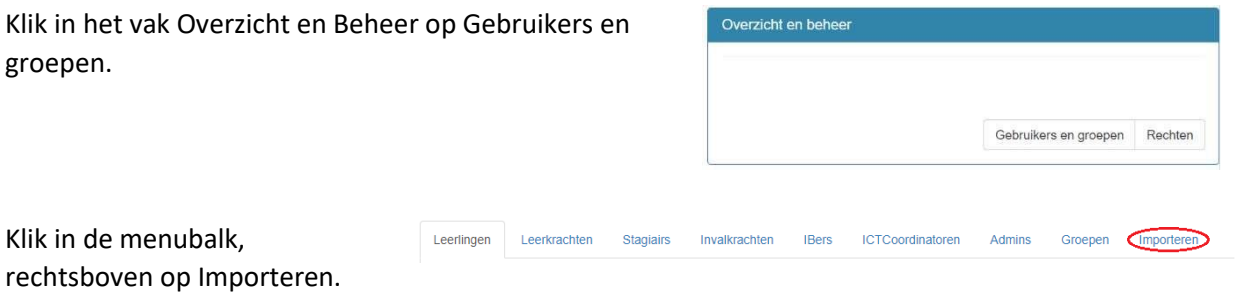

Je komt in het scherm Importeer gebruikers en groepen. Hier staat eveneens de instructie hoe een CSVbestand aan te maken.

Klik op Selecteer bestand. Ga naar de map waarin je het CSVbestand hebt opgeslagen. Selecteer dit en klik op openen. Klik daarna op Gegevens importeren.

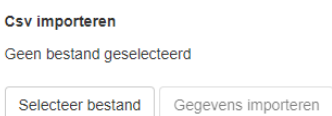

Ga nu verder naar hoofdstuk 8.4 en hoofdstuk 8.5 om de rechten

en wachtwoorden in te stellen. Of naar hoofdstuk 8.6 om de groepstoewijzing aan te passen, indien nodig.

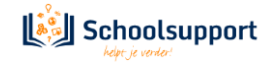

#### <span id="page-27-0"></span>8.2. Handmatig gebruikersaccounts aanmaken (vb. leerkracht- en leerlingaccounts)

In het hoofdscherm zie je in de rechterkolom bovenaan het vak *Overzicht en beheer*. Klik op de button **Gebruikers en groepen** onderaan in dit vak. Overzicht en beheer

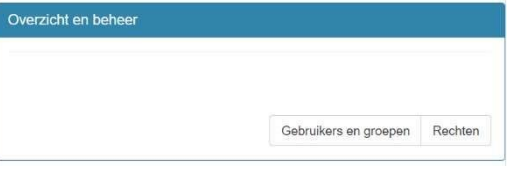

Je komt dan op een pagina met diverse tabbladen terecht. Klik op het tabblad met de naam van het soort account dat je wil aanmaken, bv. **Leerkrachten** of **Leerlingen**.

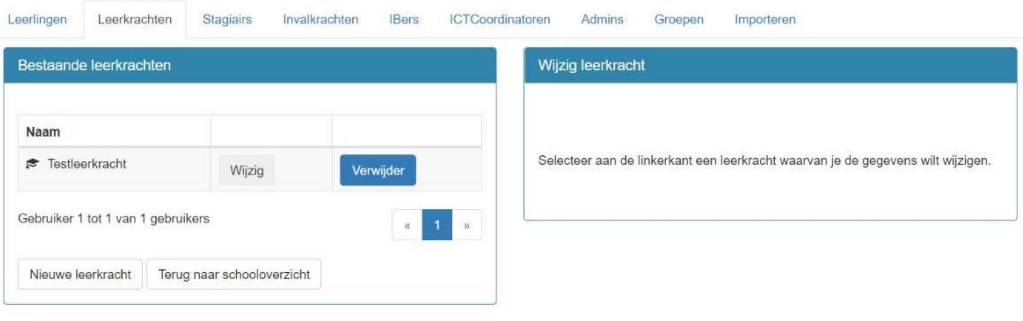

#### Klik op **Nieuwe [naam accountsoort]**.

Er verschijnen invoervelden in de rechterkolom. Voer de benodigde gegevens in en klik op **Opslaan**.

Let op: om leerlingen met accounts ook daadwerkelijk te kunnen volgen, begeleiden en taken voor hen klaar te kunnen zetten, moeten ze zich in dezelfde groep bevinden als degene die hen gaat begeleiden. Volg daarom ook de stappen bij **8.3.** *Begeleider(s) en leerling(en) aan elkaar koppelen via groepen.*

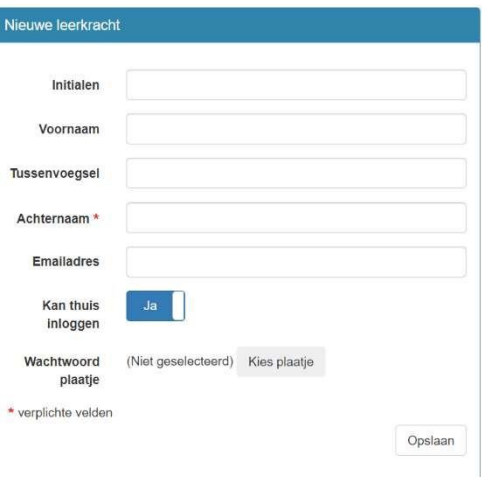

#### <span id="page-27-1"></span>8.3. Begeleider(s) en leerling(en) aan elkaar koppelen via groepen

- *a. Een groep aanmaken:*
- In het hoofdscherm zie je in de rechterkolom bovenaan het vak *Overzicht en beheer*. Klik op de button **Gebruikers en groepen** onderaan in dit vak.
- Je komt dan op een pagina met diverse tabbladen terecht. Klik op het tabblad**Groepen**.
- Klik op **Nieuwe groep**.
- Er verschijnen invoervelden in de rechterkolom. Voer de benodigde gegevens in en klik op **Opslaan**.
- *b. Begeleiders en leerlingen aan elkaar koppelen door ze in dezelfde groep te plaatsen:*
- In het hoofdscherm zie je in de rechterkolom bovenaan het vak *Overzicht en beheer*. Klik op de button **Gebruikers en groepen** onderaan in dit vak.

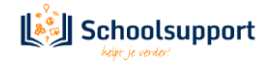

• Je komt dan op een pagina met diverse tabbladen terecht. Klik op het tabblad**Groepen**.

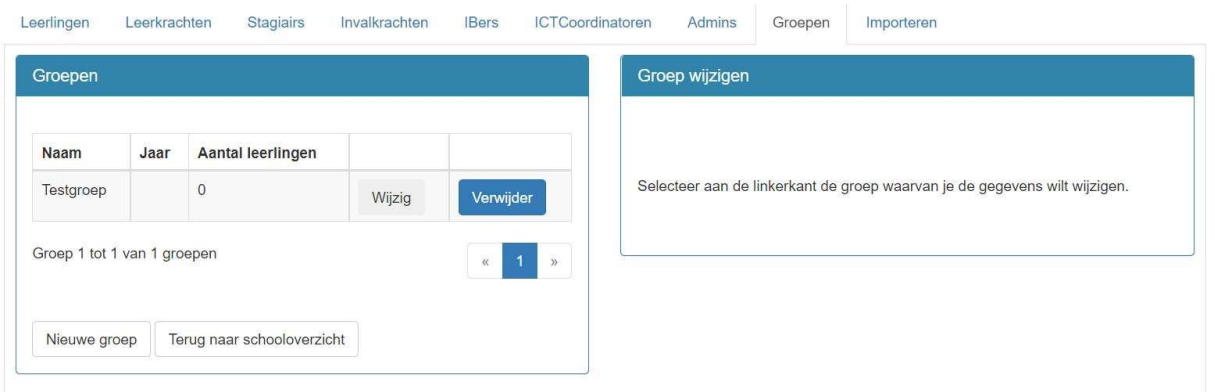

- Klik achter de naam van de groep waar je accounts in wil plaatsen op**Wijzig.**
- Onderaan de pagina waar je dan terechtkomt, zie je het vak *Groepsleden wijzigen*. Klik, achter de naam van de accounts van degenen die je in de groep wil plaatsen, op **Plaats in groep**. Zorg ervoor dat je de begeleider(s) én zijn of haar leerling(en) in dezelfde groep plaatst.

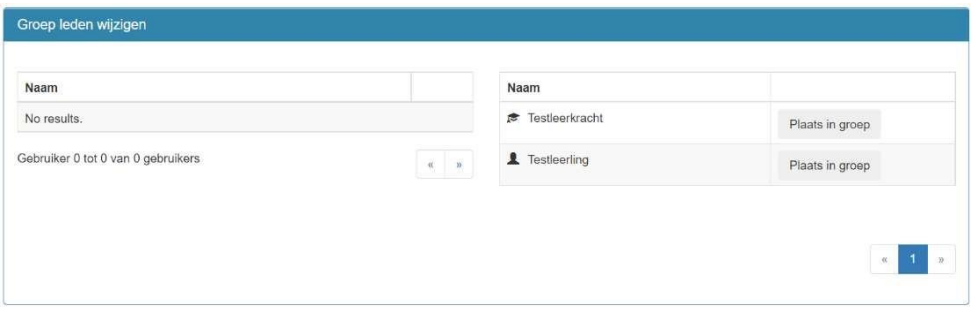

#### <span id="page-28-0"></span>8.4. Rechten toekennen aan gebruikers

- In het hoofdscherm zie je in de rechterkolom bovenaan het vak *Overzicht en beheer*. Klik op de button **Rechten** onderaan in dit vak.
- Op de pagina waar je dan terechtkomt, zie je het vak *Gebruikers* met daarin tabbladen van de verschillende soorten gebruikersaccounts. Klik op het tabblad met de naam van het soort account waarvan je rechten wil wijzigen, bv. **Leerkrachten** of **Leerlingen**.

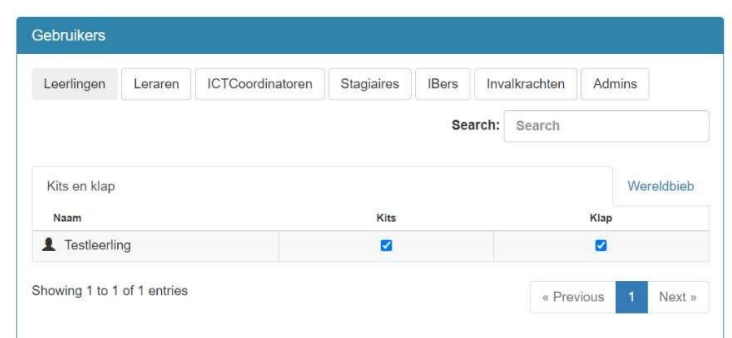

Vink achter het betreffende account aan of uit tot welke licenties je deze persoon wel of geen toegang wil verlenen.

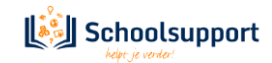

#### <span id="page-29-0"></span>8.5. Wachtwoorden genereren en opslaan/printen

• In het hoofdscherm zie je in de linkerkolom bovenaan het vak *Organisatie-informatie*. Klik op de button **Print wachtwoordenlijst** onderaan in dit vak.

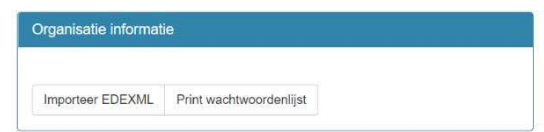

• Er verschijnt dan een pop-up-venster waarin je kunt aangeven voor welke groep(en) en/of welke soort gebruiker(s) je de wachtwoorden wil genereren. Als je hier geen keuze maakt, worden van alle accounts de gebruikersnamen en wachtwoorden gegenereerd. Klik op **Genereer PDF**. Je browser downloadt dan een PDF met de opgevraagde inloggegevens. Het genereren van het PDF-bestand kan een paar minuten duren.

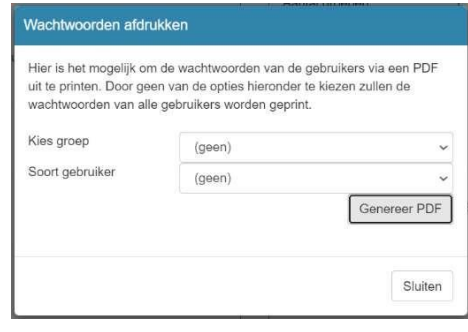

#### <span id="page-29-1"></span>8.6. Gebruikersaccounts wijzigen (ook: wachtwoorden wijzigen)

- In het hoofdscherm zie je in de rechterkolom bovenaan het vak *Overzicht en beheer*. Klik op de button **Gebruikers en groepen** onderaan in dit vak.
- Je komt dan op een pagina met diverse tabbladen terecht. Klik op het tabblad met de naam van het soort account dat je wil wijzigen, bv. **Leerkrachten** of **Leerlingen**.
- Klik achter de naam van het account dat je wil wijzigen op **Wijzig.** De accountsgegevens verschijnen in de rechterkolom.
- Wijzig de gegevens die je wenst te wijzigen. Klik bijvoorbeeld op **Wachtwoord wijzigen** en volg de stappen.
- Klik tot slot op **Wijzigen** rechtsonder in het vak met de accountgegevens.

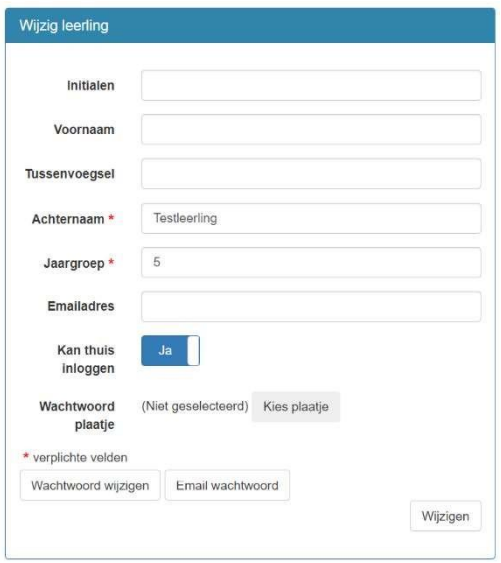

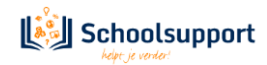

## <span id="page-30-0"></span>**9. Meld problemen/stuur ons je feedback.**

*Fouten of onhandigheden eenvoudig via het programma doorgeven aan onze ontwikkelaars*

RS Online wordt doorlopend geüpdatet. We zijn benieuwd naar jouw feedback en nemen deze graag mee in onze ontwikkelingen. We horen het ook graag, direct via het platform, als je technische problemen ervaart of fouten tegenkomt. Deze lossen we dan zo snel mogelijk op.

In welk onderdeel van RS Online je je ook bevindt: zo lang je ingelogd bent met een begeleideraccount, vind je altijd links onderin beeld de **Feedback**-button. Als je hierop klikt, verschijnt er een overlay over het huidige scherm.

Feedback

Rechts onderin beeld verschijnt dan een pop-up-venster waar je je vraag en/of opmerking kwijt kunt. Vergeet niet, om je feedback daadwerkelijk te versturen, op **Feedback versturen** te klikken.

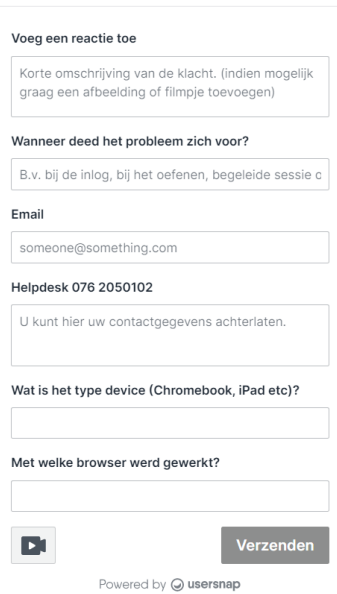

Feedback

*Fig. 1: Feed-back invulvenster.*

Als je wilt, kun je ook gebruikmaken van de extra opties die links bovenin beeld verschijnen. Daarmee kun je bijvoorbeeld een bepaald onderdeel van de pagina selecteren of een pijl tekenen die wijst naar het gedeelte waar jouw feedback over gaat.

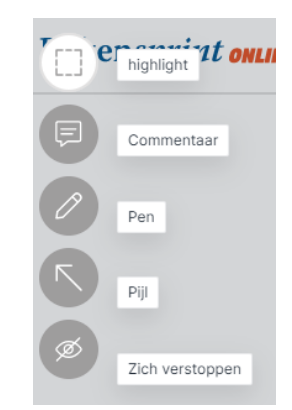

*Fig. 2: Extra opties Feedback..*

Om terug te keren naar RS Online klik je op het kruisje rechtsboven in beeld.

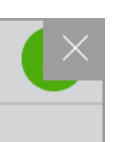

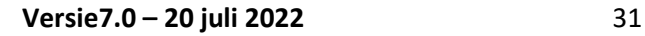

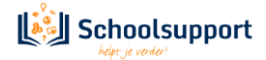

# Inhoud

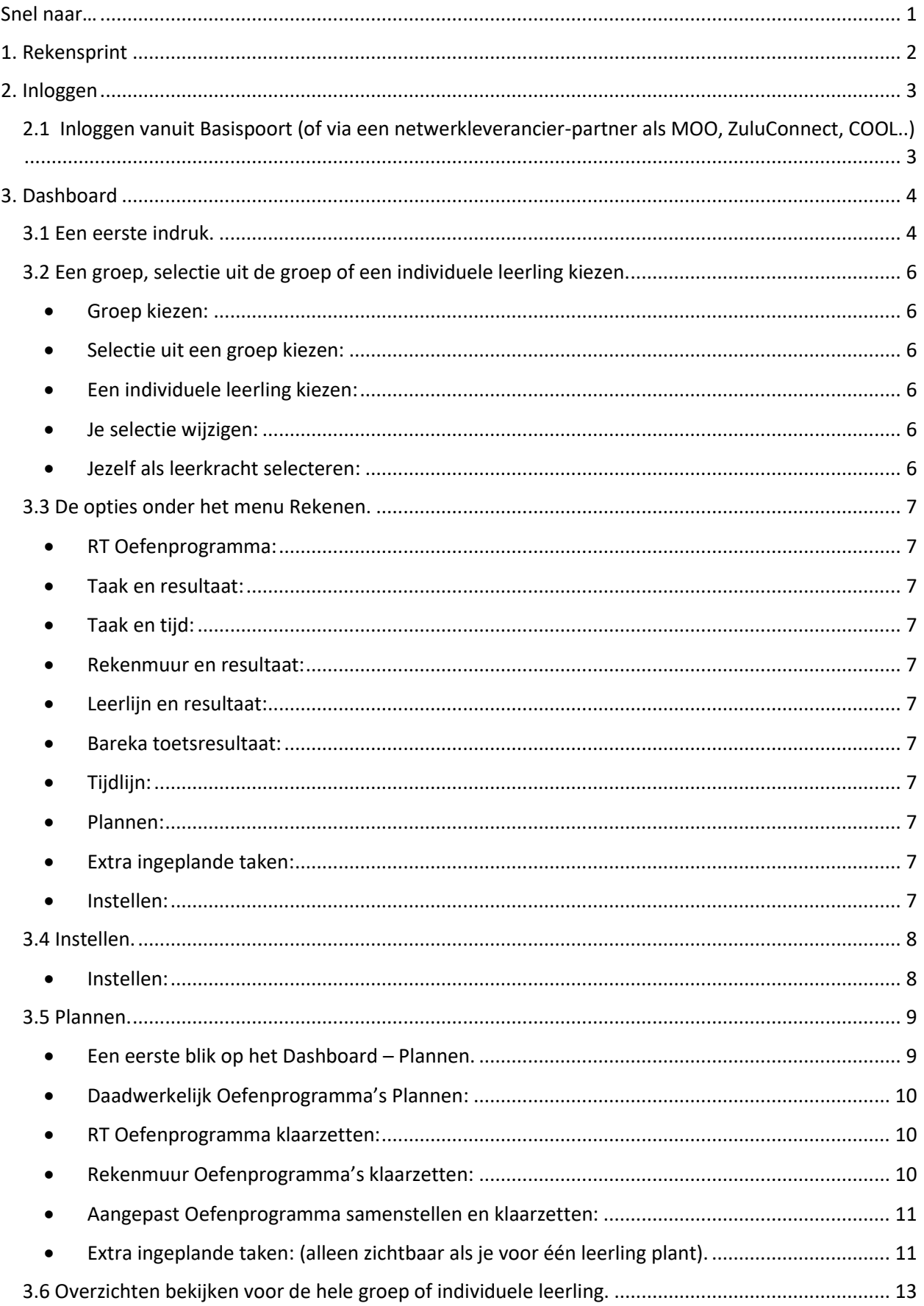

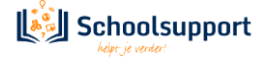

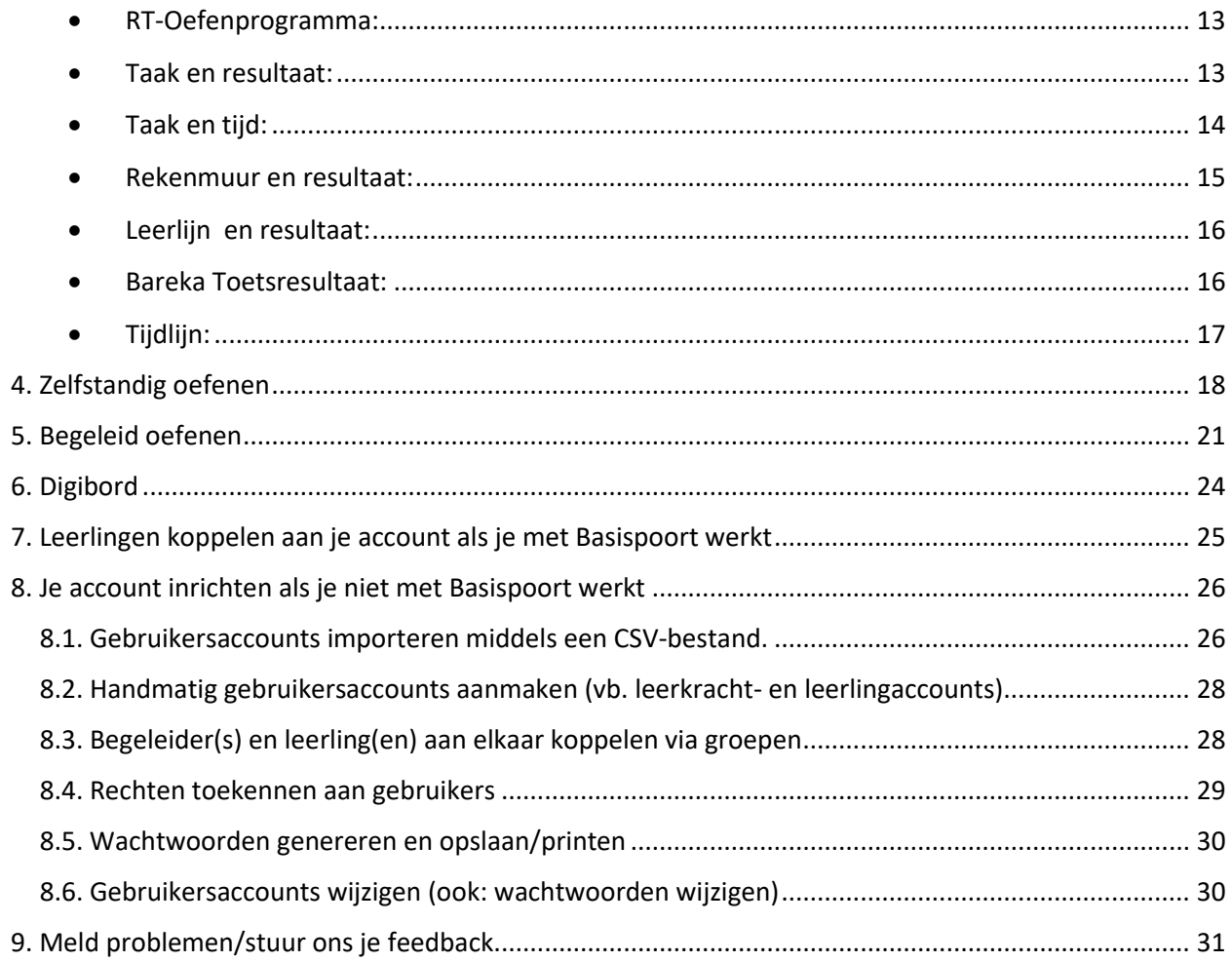

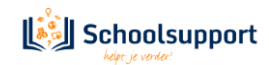